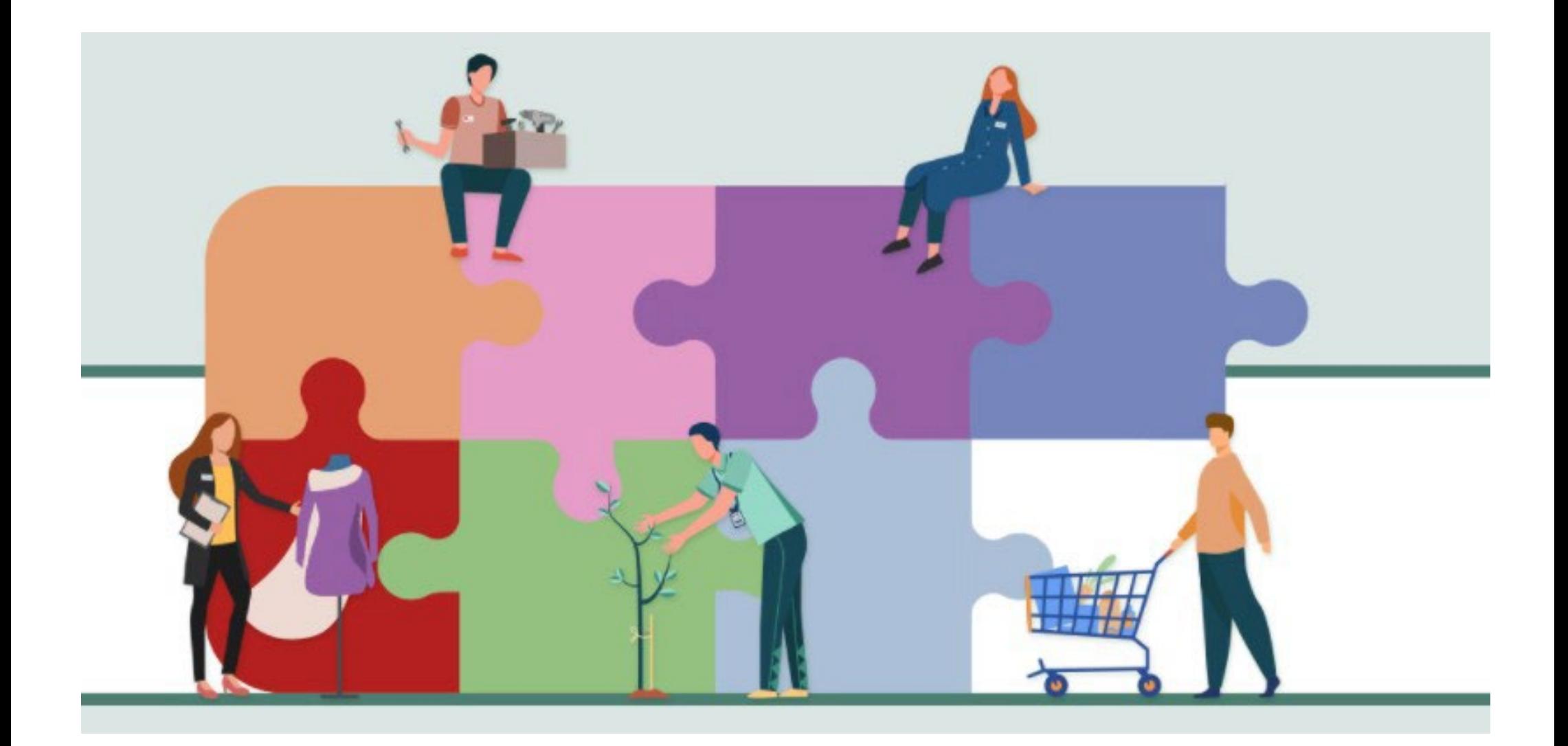

## **Guida per il lavoratore**

Registrazione e Accesso ai Servizi online

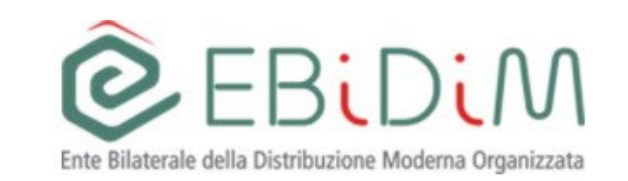

## **Richiesta credenziali di accesso e richiesta prestazione**

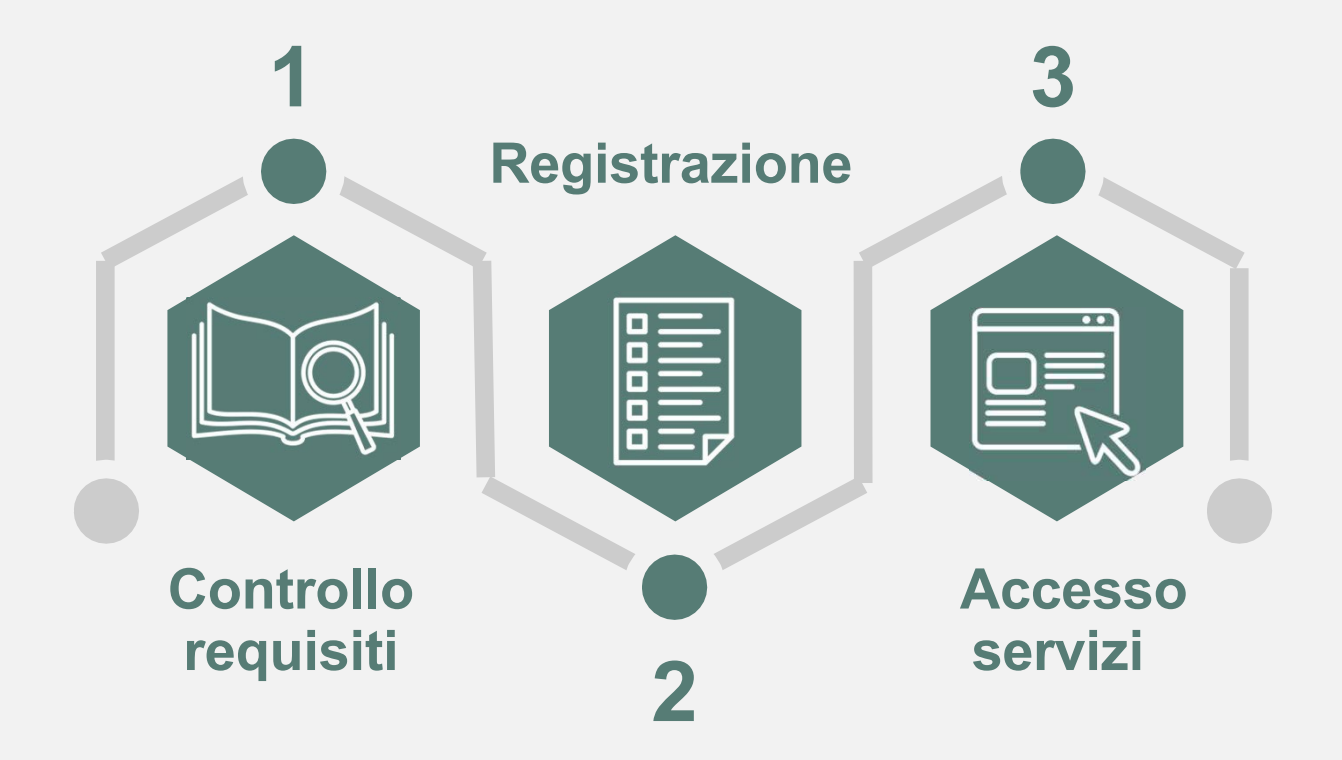

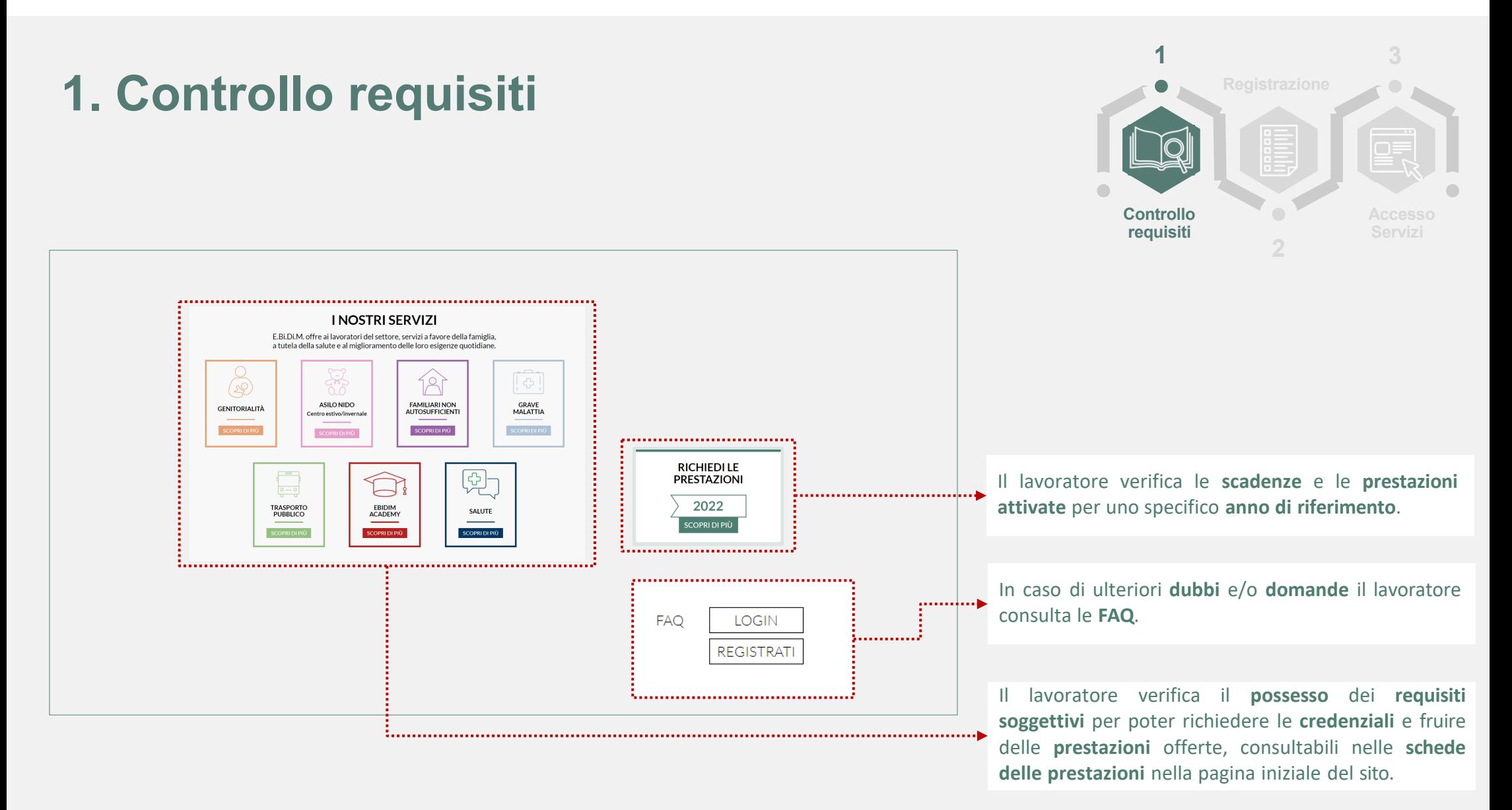

## **2. Registrazione** Richiesta credenziali di accesso

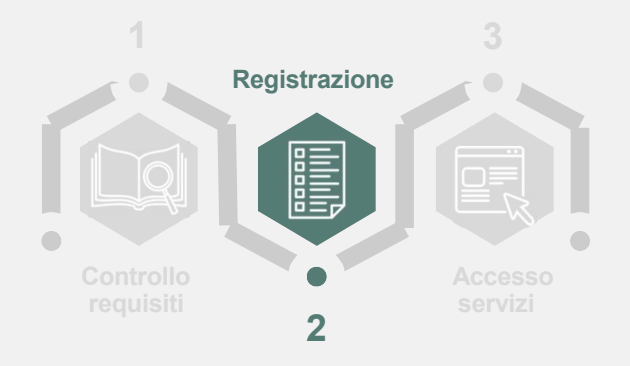

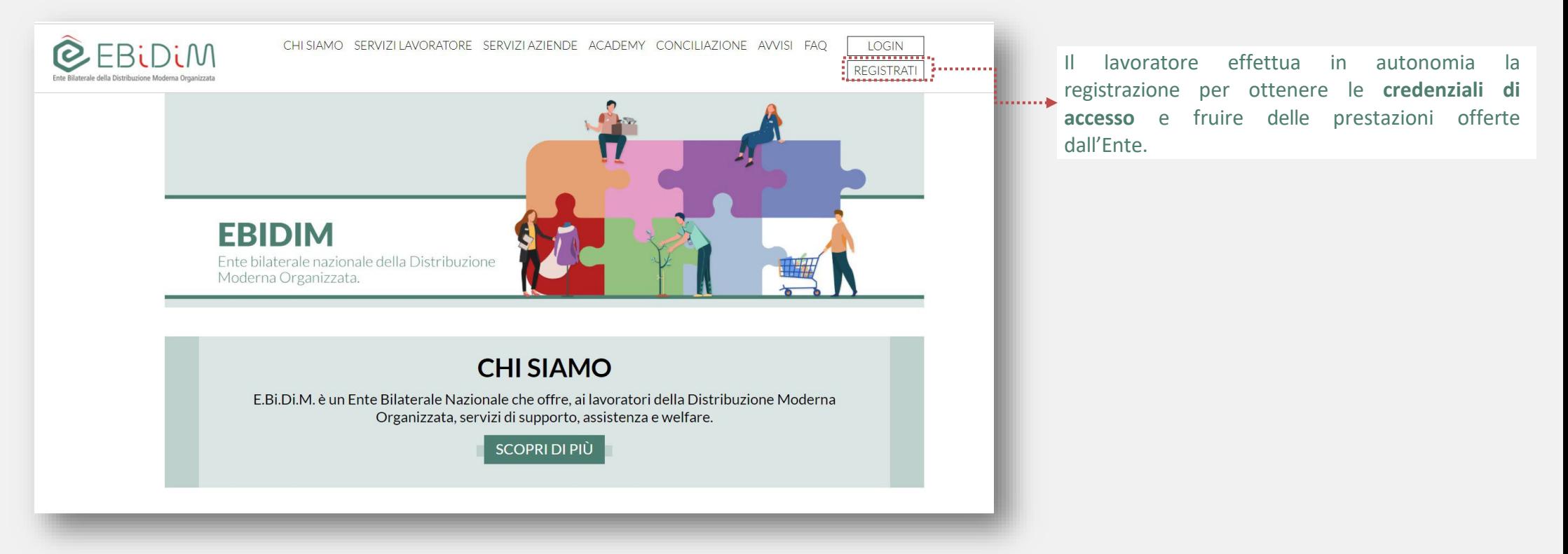

<sup>4</sup> *E.Bi.Di.M. - Guida lavoratore - Richiesta credenziali di accesso <sup>e</sup> richiesta prestazione (Luglio 2020)*

## **2. Registrazione**

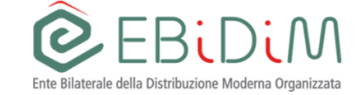

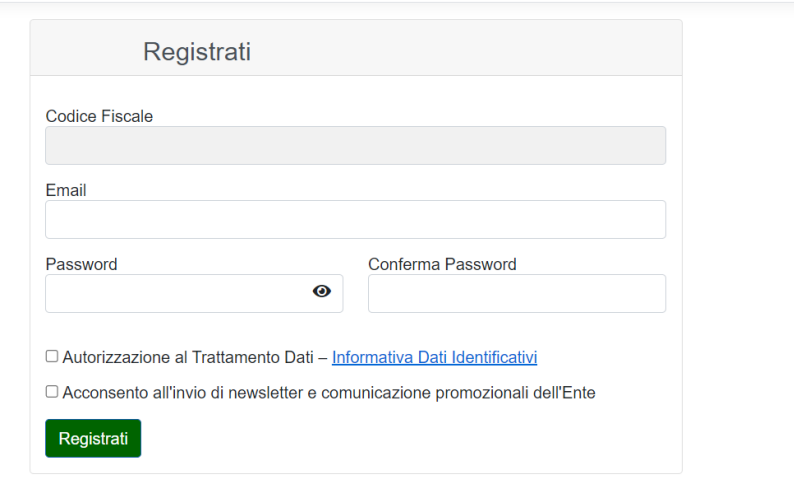

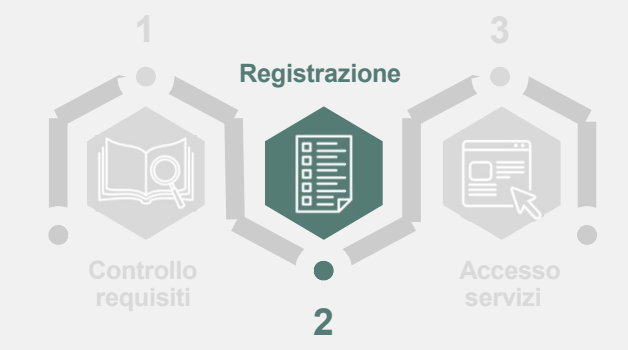

### Il lavoratore:

- I. Inserisce il proprio codice fiscale e la propria mail;
- II. fornisce il **consenso** al **trattamento** dei **Dati Personali** (informativa privacy disponibile cliccando sul link indicato)**.**
- **III. Fornisce (o meno) il consenso all'invio di newsletter sull'attività dell'Ente**
- **IV. Conclude** la **registrazione** cliccando su «**Registrati**».

# **2. Registrazione** a) Codice fiscale già presente a sistema

**5** consensi privacy) e completa la procedura di Se il codice fiscale risulta già presente a sistema (ovvero il lavoratore è presente nel file caricato dalla propria azienda), il lavoratore compila i campi richiesti (indirizzo email, password e registrazione.

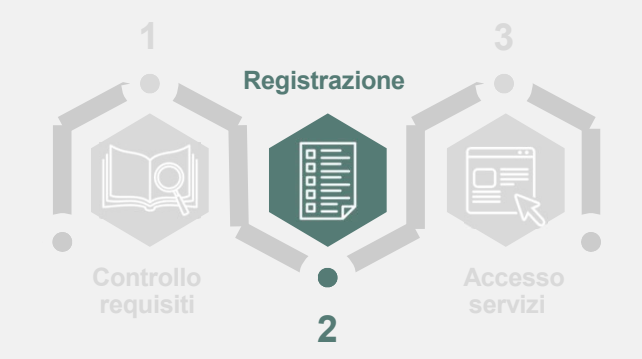

## b) Codice fiscale non presente a sistema

Il lavoratore deve effettuare la richeista di credenziali compilando tutti i campi richiesti e allegando l'ultima busta paga in suo possesso.

## **2. Registrazione**

## Codice fiscale non presente a sistema

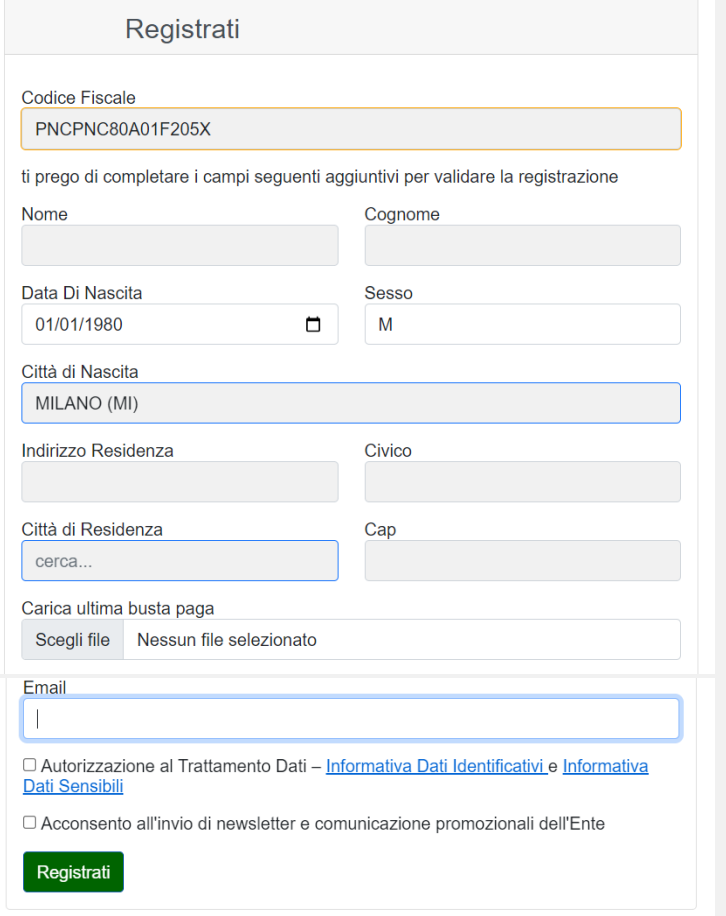

Il lavoratore deve effettuare la richeista di credenziali allegando l'ultima busta paga in suo possesso; alcuni campi sono precompilati sulla base del codice fiscale

Il file da allegare deve essere in formato .pdf e non deve essere protetto da password

Il lavoratore deve dare l'autorizzazione al trattamento dei dati personali (link a informative)

Il lavoratore può dare o meno consenso all'invio di newsletter e comunicazioni da parte dell'ente

Una volta cliccato su Registrati riceverà mail di conferma richiesta e dovrà attendere l'esito della pratica.

:............**.** 

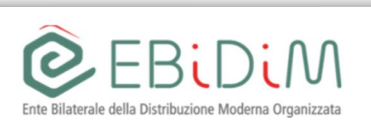

Registrazione con verifica

Stiamo verificando la tua registrazione ti faremo sapere quando completata.

<sup>7</sup> *E.Bi.Di.M. - Guida lavoratore - Richiesta credenziali di accesso <sup>e</sup> richiesta prestazione (Luglio 2020)*

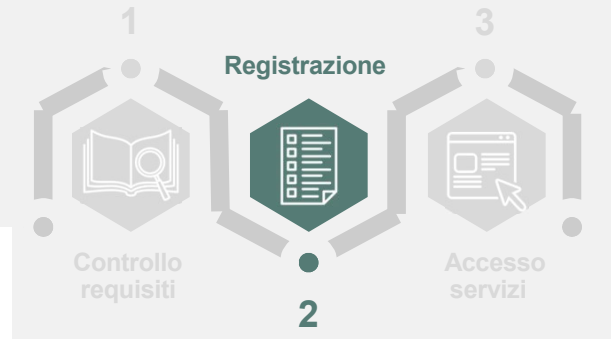

## **2. Richiesta credenziali** Verifica richiesta

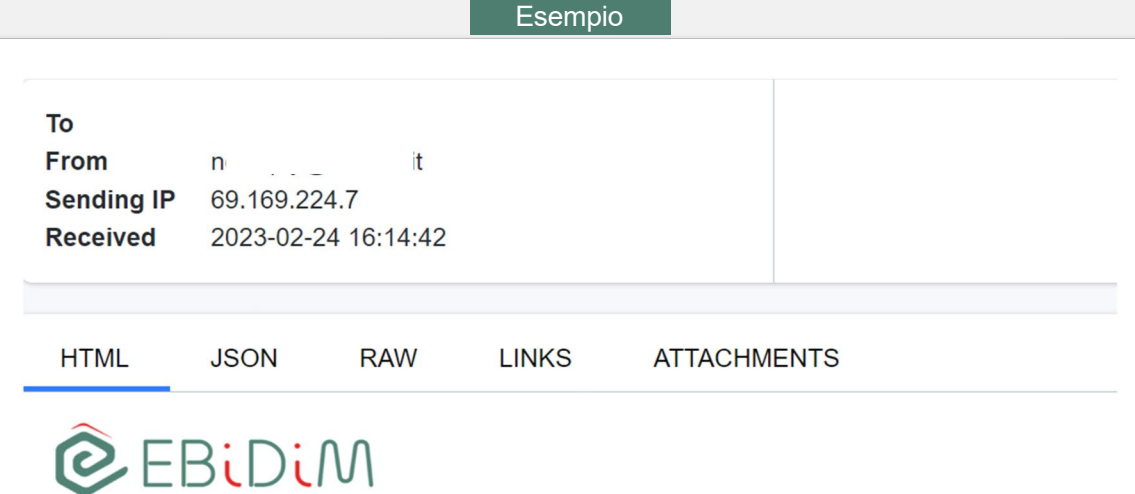

Ente Bilaterale della Distribuzione Moderna Organizzata

Gentile sig abbiamo ricevuto la richiesta di registrazione che sarà esaminata nel più breve tempo possibile.

Cordiali saluti, E.Bi.Di.M.

Questa email è stata generata in automatico dal sistema, si prega di non rispondere. Il presente messaggio e gli eventuali allegati sono confidenziali e riservati esclusivamente ai soggetti indicati in epigrafe.

La diffusione e/o copiatura senza autorizzazione della presente e-mail, compresi gli allegati, è vietata, in quanto contraria alle norme in materia di riservatezza e privacy. Se avete ricevuto questo messaggio per errore, Vi preghiamo di distruggerlo e di darcene

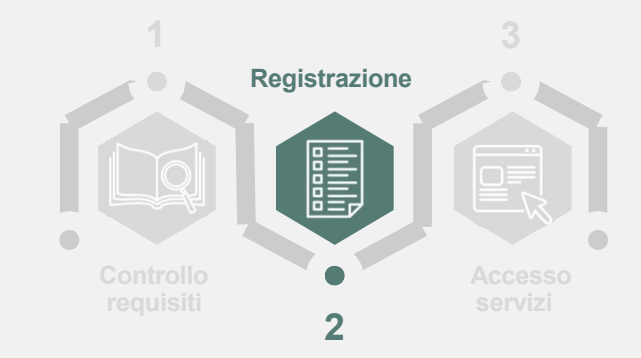

La piattaforma di E.Bi.Di.M. genera un'email automatica che, in funzione dell'applicativo di posta elettronica utilizzato, potrà essere<br>disponibile nella cartella **Posta in** disponibile nella cartella **Posta in arrivo**/**Spam**/**Posta indesiderata**.

Questa comunicazione informa esclusivamente della presa in carico della richiesta

## **2. Richiesta credenziali** Richiesta accolta

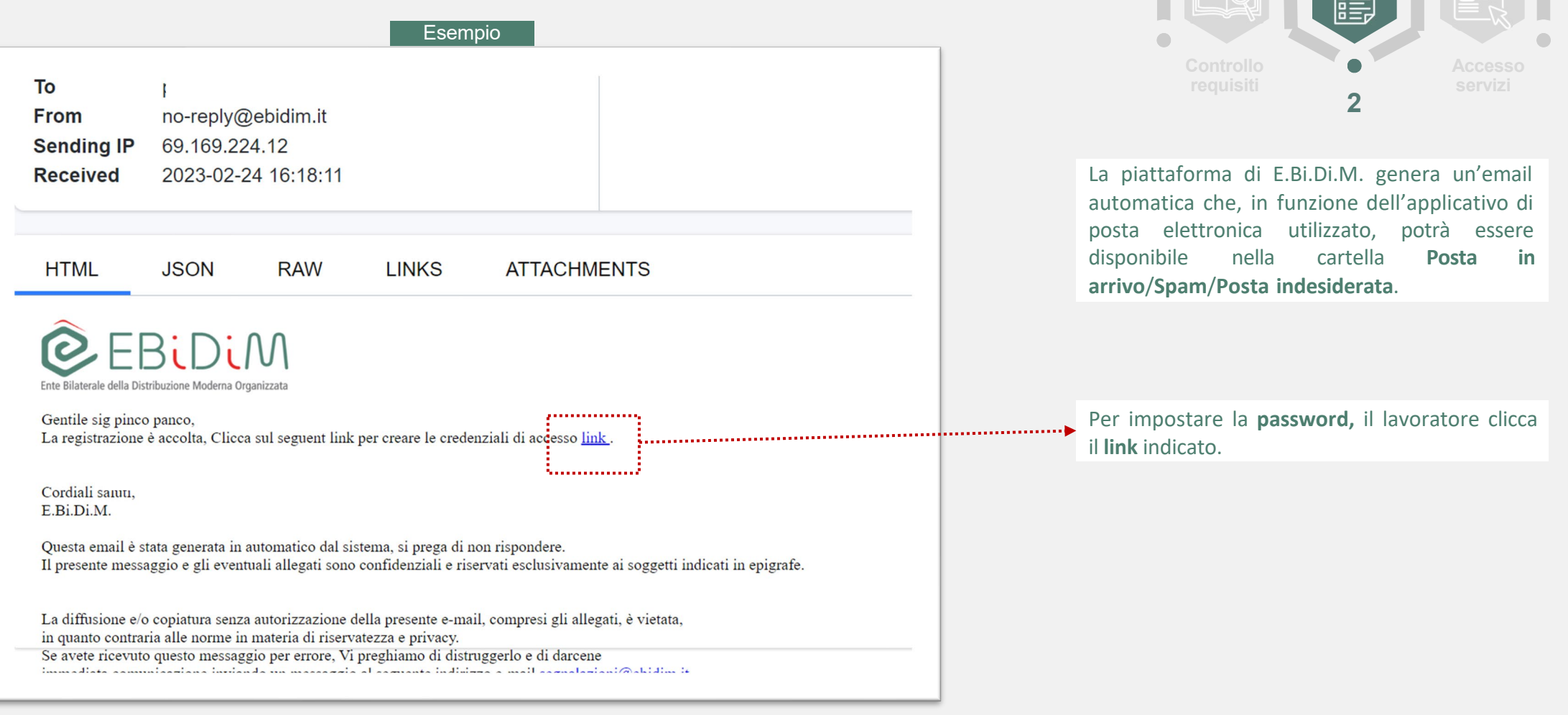

<sup>9</sup> *E.Bi.Di.M. - Guida lavoratore – Registrazione e accesso al portale dei servizi online – marzo 2023*

**3**

**1**

**Registrazione**

## **2. Richiesta credenziali** Creazioni credenziali di accesso

**EBIDIM** Ente Bilaterale della Distribuzione Moderna Organizzata

## Resetta la tua password

## Scegli una nuova password.

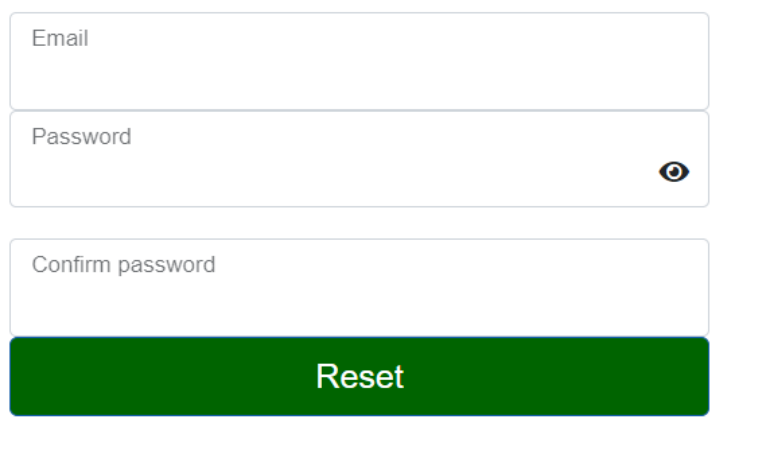

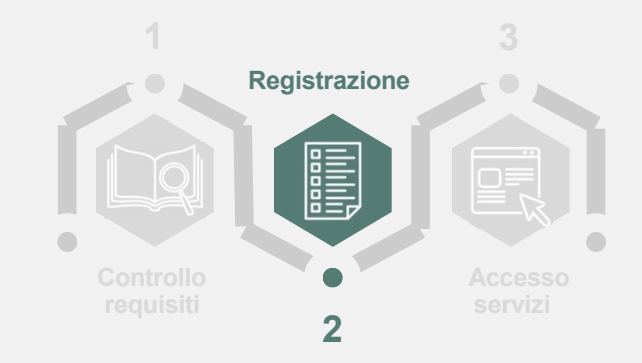

Cliccando sul link della mail di registrazione accolta, il lavoratore accede alla pagina per scegliere la password.

Deve indicare l'indirizzo email usato per la registrazione e una password, riscrivendo poi quest'ultima per conferma

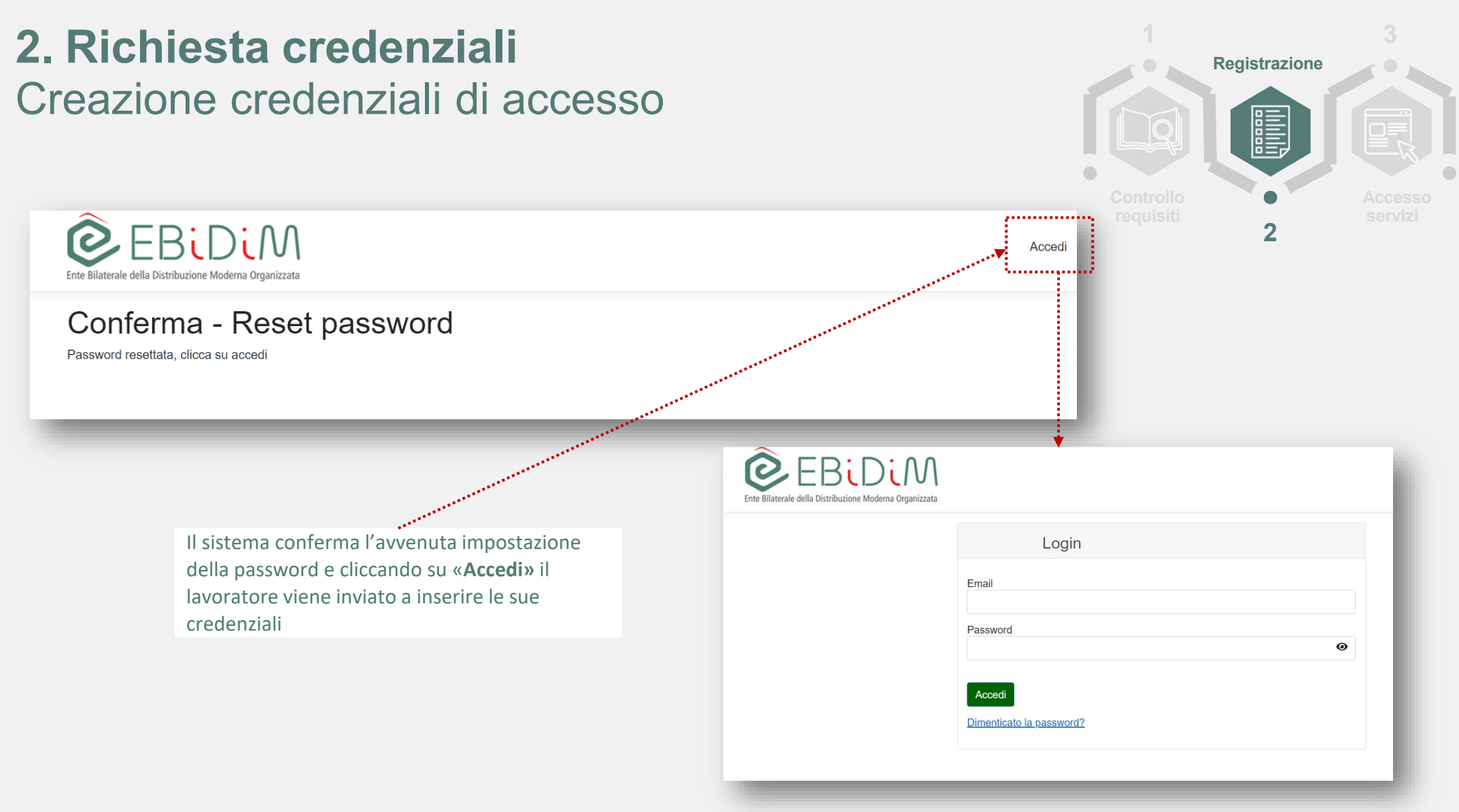

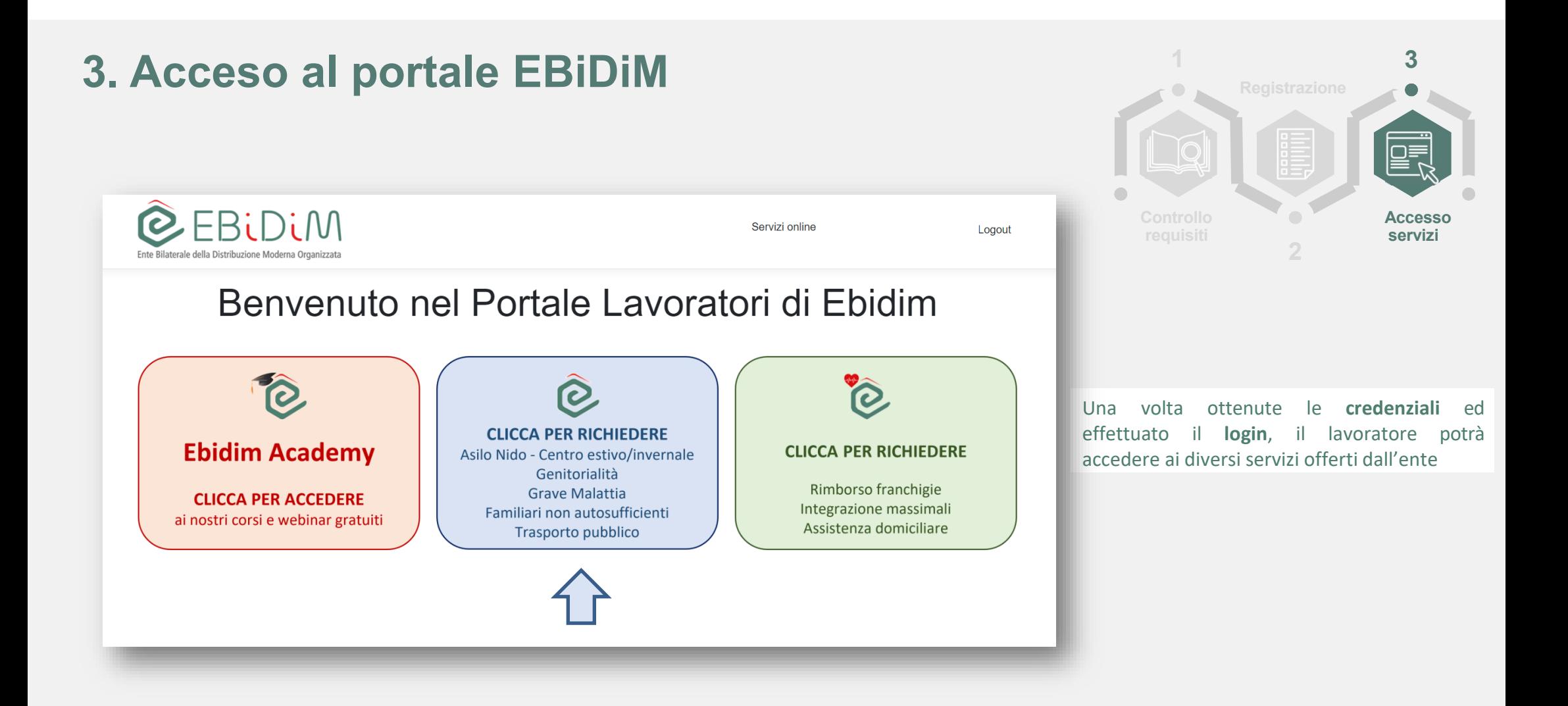

## **3. Accesso ai servizi (Richiesta prestazione) <sup>1</sup>**

Ĉ **CLICCA PER RICHIEDERE** Asilo Nido - Centro estivo/invernale Genitorialità **Grave Malattia** Familiari non autosufficienti Trasporto pubblico

Cliccando su questo tasto, il lavoratore accede alla pagina dedicata alla **Richiesta prestazione** e dovrà compilare il modulo previsto. **requisiti 2**  $\bullet$  www-sf.ebidim.it/s/  $\mathbf{C}$ ☆ ■ ■  $O O$  $\sqrt{ }$  $\frac{1}{2}$  $\mathcal{L}$ GRAVE **ASILO FAMILIARI NON TRASPORTO EBIDIM GENITORIALITÀ NIDO AUTOSUFFICIENTI MALATTIA PUBBLICO ACADEMY** Prestazioni relative all'anno 2023 Dal 1º gennaio potrai richiedere le prestazioni per l'anno 2023. Guarda come fare leggendo le Schede delle prestazioni all'interno dell'area del sito dedicata. Per chi non lo avesse ancora fatto, fino al 28 febbraio 2023 s prestazioni riferite al 2022.  $\bullet$ **PRESTAZIONE** NOME PRESTAZIONE CODICE FISCALE FIGLIO/FAMILIARE DATA CREAZIONE Nessuna richiesta di prestazione da sottomettere. **Richiesta Prestazione** 

<sup>10</sup> *E.Bi.Di.M. - Guida lavoratore – Registrazione e accesso al portale dei servizi online – marzo 2023*

**3**

**Accesso servizi**

## **3. Richiesta prestazione** Compilazione del modulo

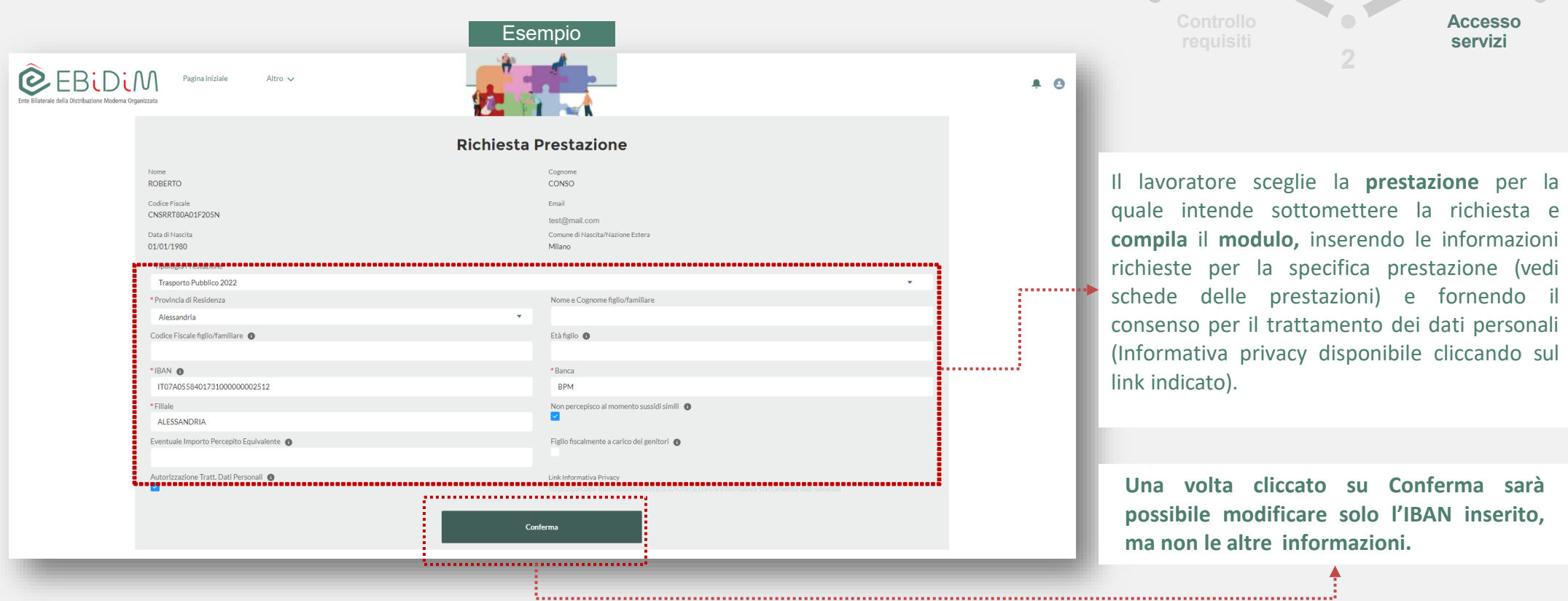

**3**

 $\boxed{\square}$ 

**1**

**Registrazione**

## **3. Richiesta prestazione** Invio dei documenti

Per **aggiungere** i documenti da allegare, si dovranno seguire le istruzioni qui presenti.

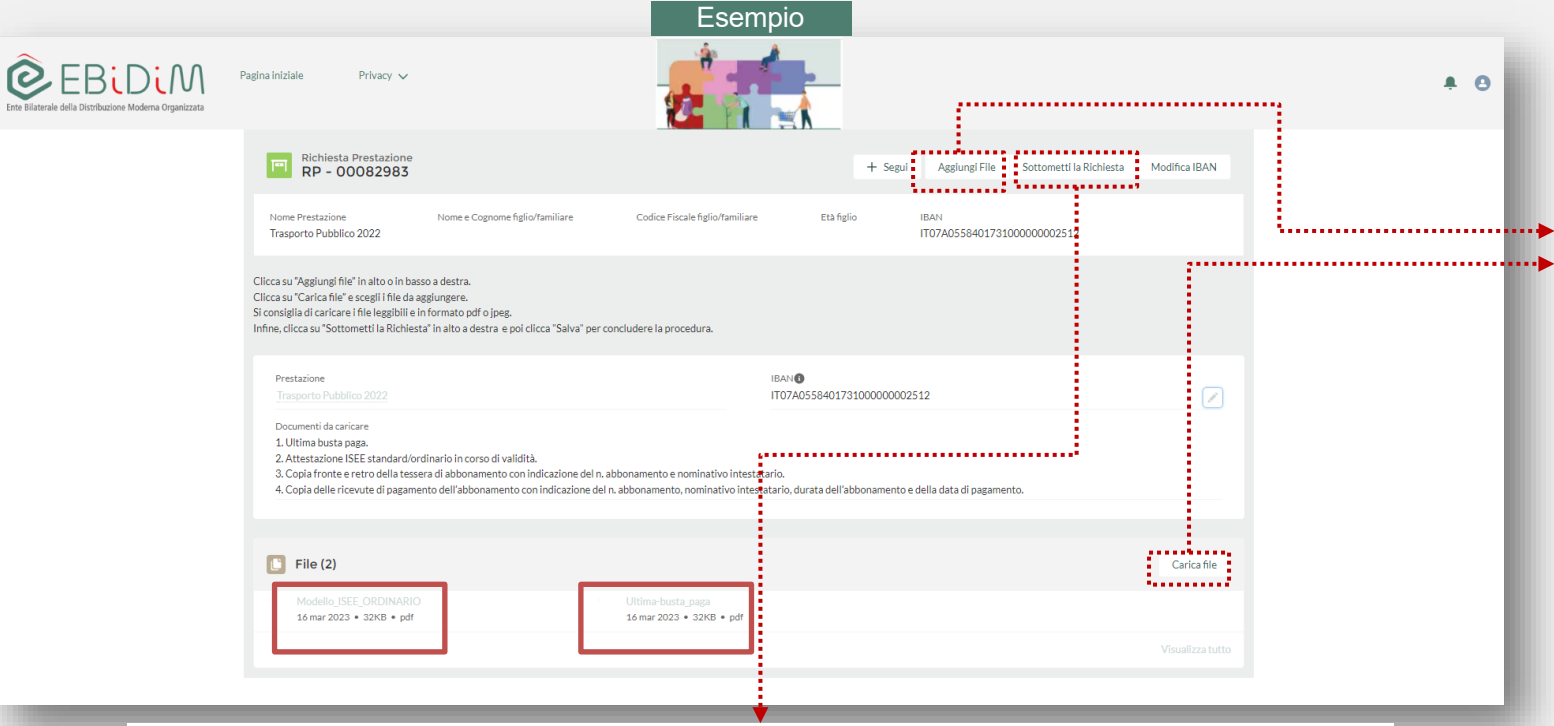

### **1 2 3 requisiti Accesso servizi**

### **Inserire documenti**

Il lavoratore clicca su **«aggiungi file»** o **«carica file»** e seleziona i file da allegare alla propria richiesta di prestazione (vedi schede delle prestazioni).

#### **Sottometti la richiesta**

Il lavoratore, dopo aver allegato la **documentazione** richiesta conclude la procedura cliccando su «**Sottometti la richiesta».** 

### **Attenzione!**

Una volta sottomessa la richiesta sarà possibile integrare la documentazione allegata e/o modificare il campo IBAN finché **non sarà stata presa in carico** dall'Ente.

## **3. Richiesta prestazione** Conferma richiesta prestazione

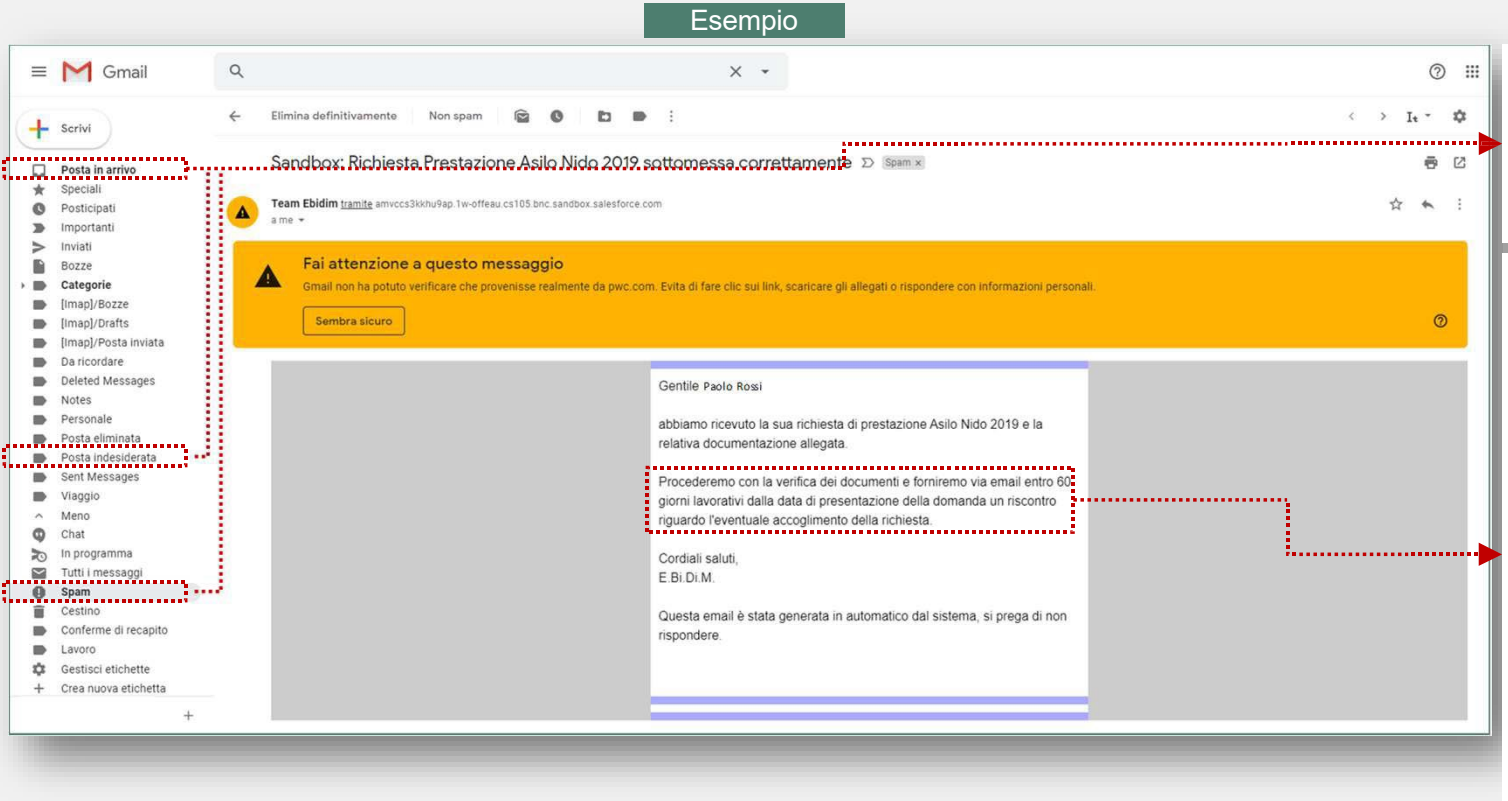

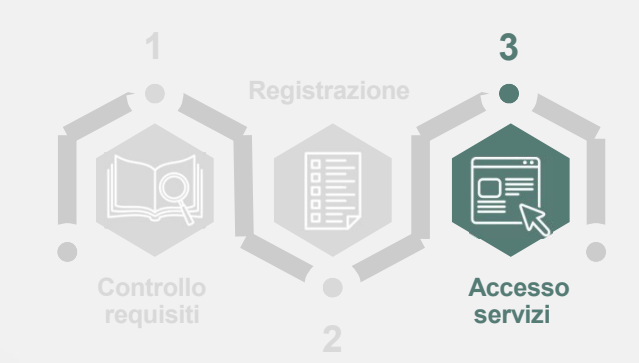

La piattaforma di E.Bi.Di.M. genera un'email automatica che, in funzione dell'applicativo di posta elettronica utilizzato, potrà essere disponibile nella cartella **Posta in arrivo**/**Spam**/**Posta indesiderata**.

E.Bi.Di.M. analizza la richiesta di prestazione e la documentazione allegata e procede:

- in caso di **esito positivo** con l'approvazione della richiesta, dandone comunicazione al lavoratore via email automatica entro **60 giorni lavorativi** dalla data di presentazione della domanda;
- in caso di **esito negativo** dandone comunicazione motivata al lavoratore via email automatica entro lo **stesso termine**.

E.Bi.Di.M., in caso di esito favorevole, alla **liquidazione** dell'importo procederà relativo alla prestazione direttamente sull'**IBAN** del lavoratore, **comunicato** all'atto della richiesta.

## **3. Richiesta prestazione** Invio dei documenti

Qualora **non** si avessero a disposizione i documenti da allegare alla richiesta, sarà possibile uscire dalla schermata qui presente e accedervi in un secondo momento come descritto più avanti.

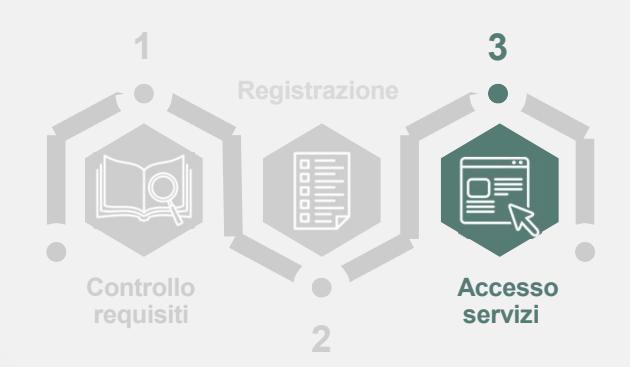

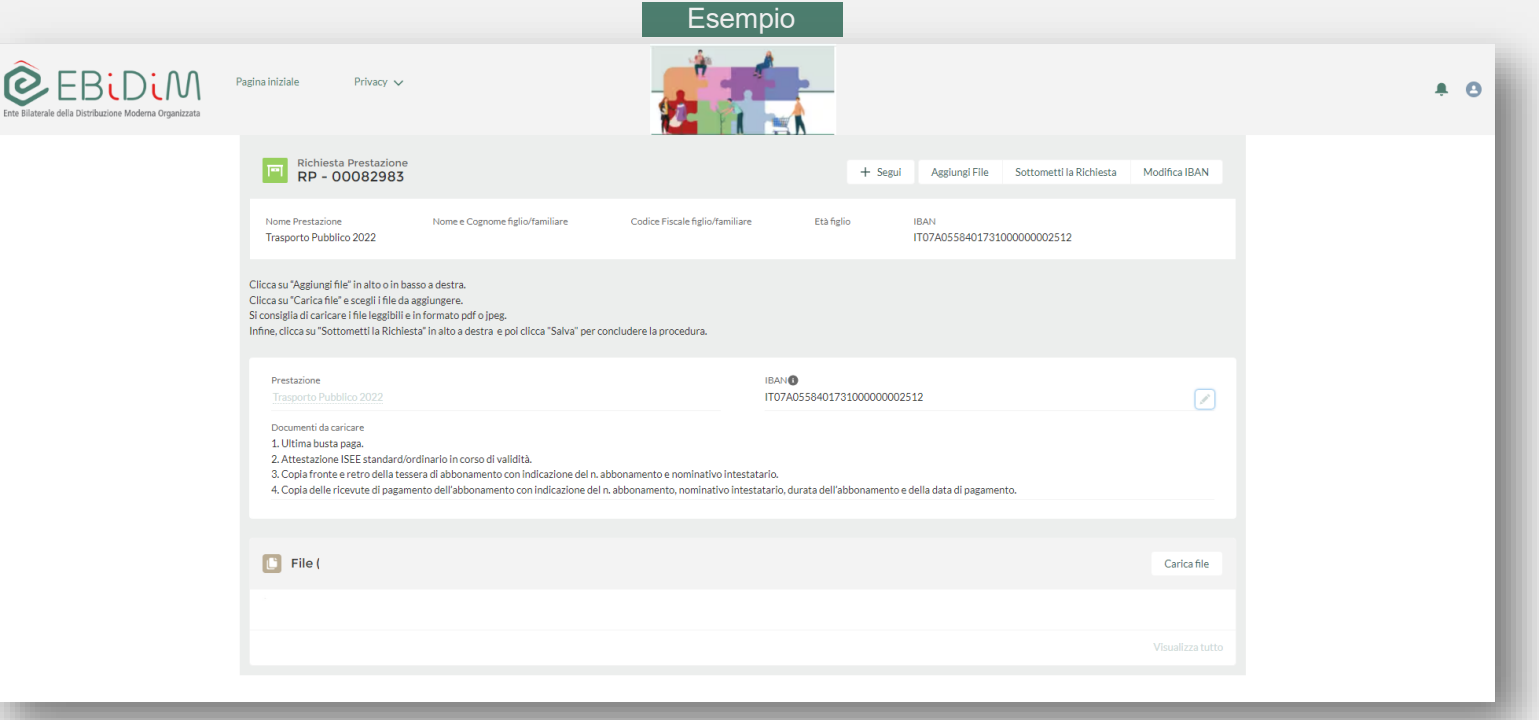

## **3. Richiesta prestazione** Integrare e/o eliminare i documenti allegati

Se **si volesse integrare e/o modificare la** documentazione da allegare, sarà possibile procedere come descritto di seguito.

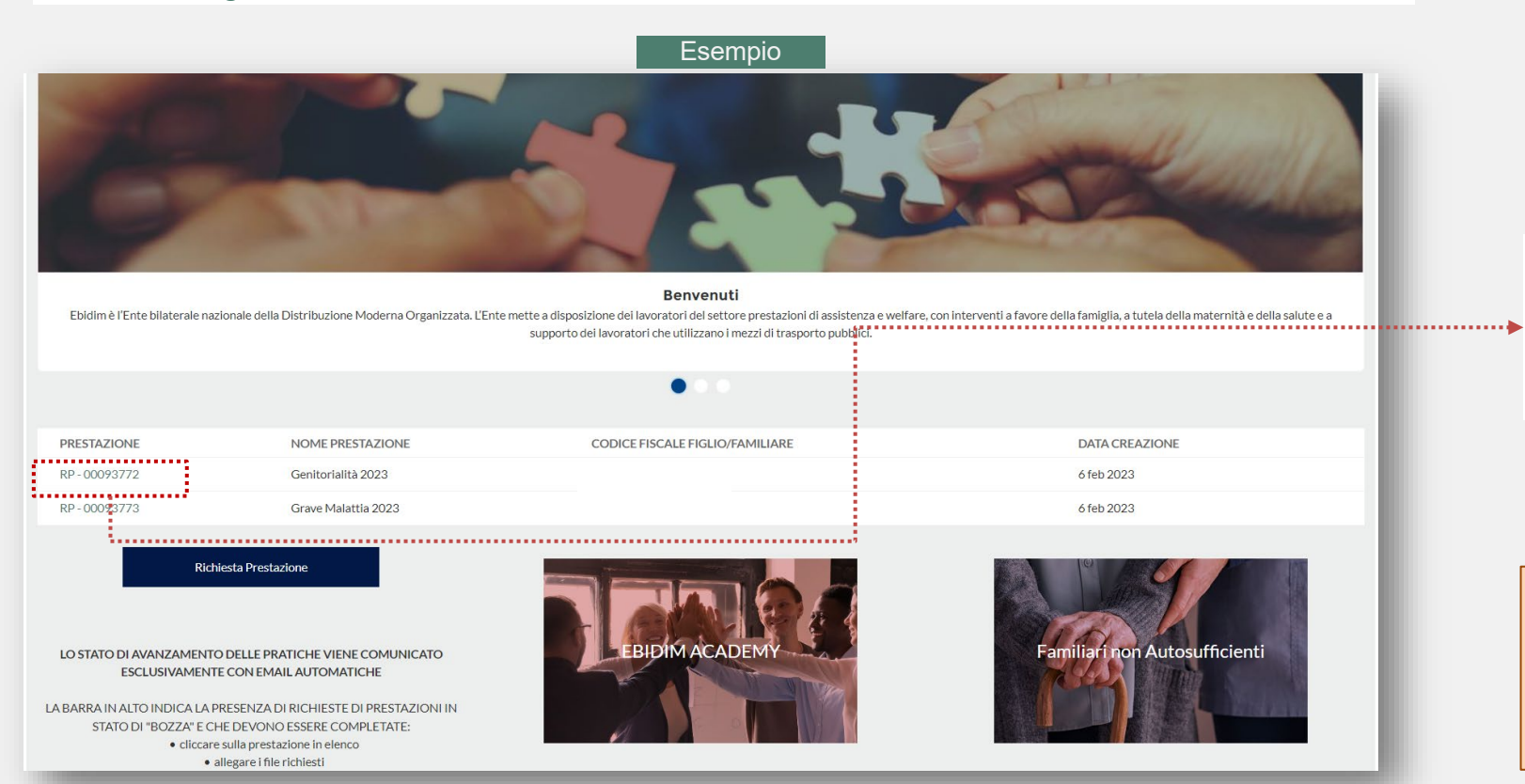

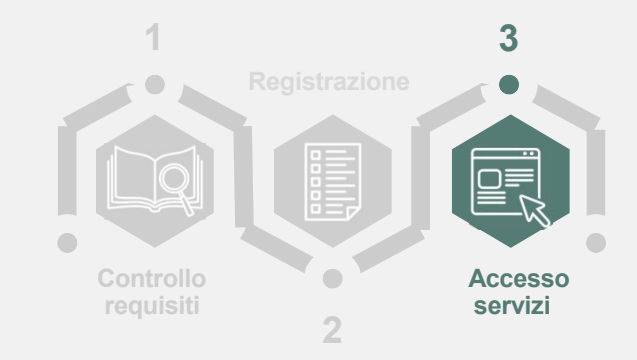

Dopo aver effettuato il **login**, cliccando su una delle **Prestazioni** elencate sarà possibile completare la richiesta allegando i documenti necessari.

**Attenzione!** Non sarà possibile modificare le informazioni inserite in precedenza nel modulo di richiesta prestazione, ad **eccezione del campo IBAN.**

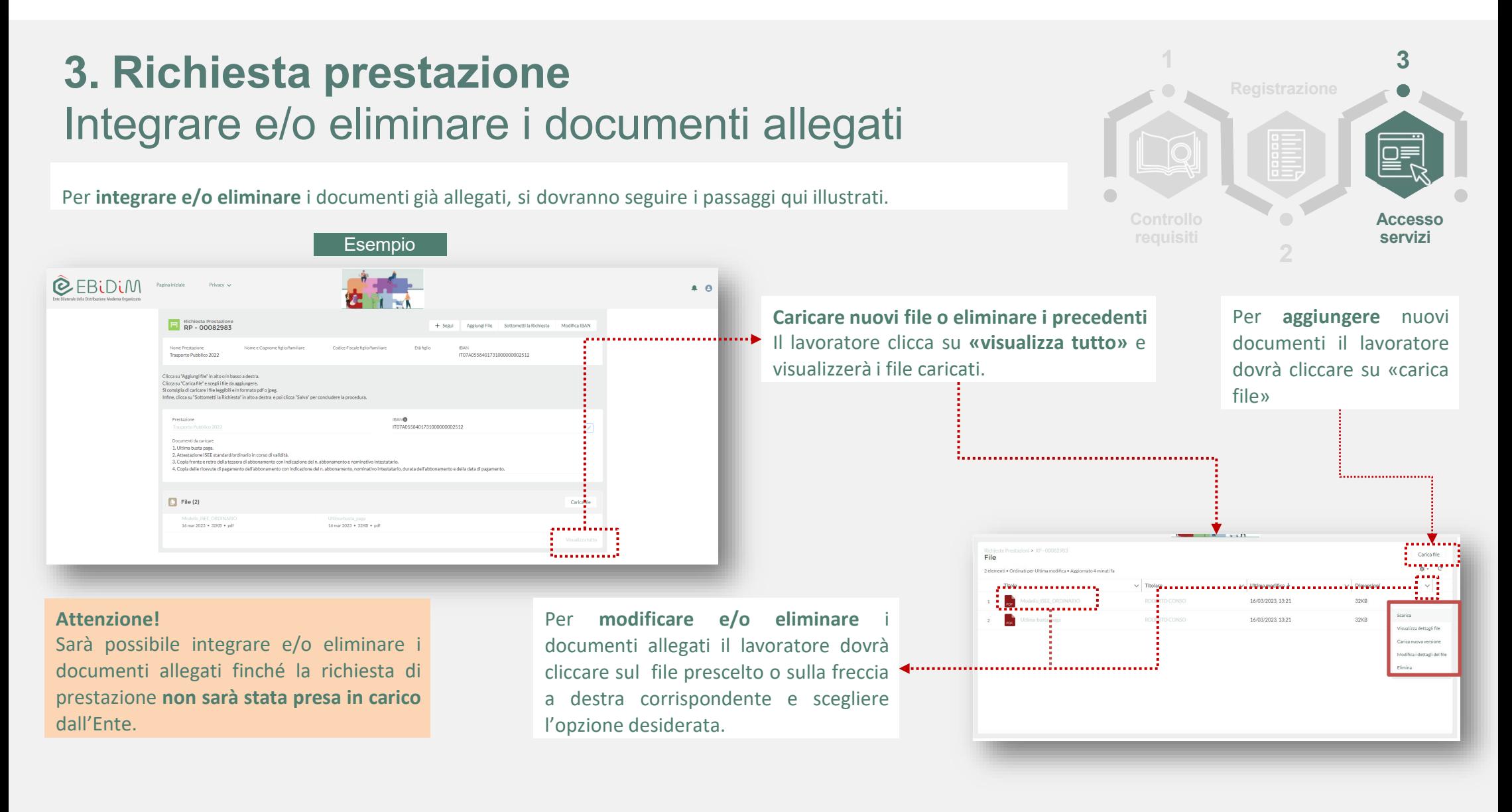

#### **3 3. Richiesta prestazione 1** Modifica campo IBAN Per modificare il **campo IBAN**, si dovranno seguire le istruzioni qui presenti. **Accesso requisiti servizi** Esempio **2 @EBLDLM** .<br>Domina iniziala Delivery is  $A$ **Modifica campo IBAN** . . . . . . . . . . . . **FE Richiesta Prestazione**<br>
RP - 00082983 Modifica IBAN + Segui Aggiungi File Sottometti la Richiesta Il lavoratore dovrà cliccare su **«modifica IBAN»** o sul simbolo della «penna» e Nome Prestazione Nome e Cognome figlio/familiare Codice Eiscale figlio/familiare **Età figlio IRAN** IT07A0558401731000000002512 Trasporto Pubblico 2022 procede con la modifica. Clicca su "Aggiungi file" in alto o in basso a destra. Clicca su "Carica file" e scegli i file da aggiungere. Si consiglia di caricare i file leggibili e in formato ndf o ineg. Infine, clicca su "Sottometti la Richiesta" in alto a destra e poi clicca "Salva" per concludere la procedura. an an Aonaich Prestazione **IBAN<sup>O</sup>** IT07A0558401731000000002512  $\boxed{\mathcal{L}}$ Documenti da caricare :....... 1. Ultima busta paga. 2. Attestazione ISEE standard/ordinario in corso di validità. 3. Copia fronte e retro della tessera di abbonamento con indicazione del n. abbonamento e nominativo intestatario. 4. Copia delle ricevute di pagamento dell'abbonamento con indicazione del n. abbonamento, nominativo intestatario, durata dell'abbonamento e della data di pagamento. **Attenzione!**  $\begin{bmatrix} 1 \\ 2 \end{bmatrix}$  File (2) Carica file Sarà possibile modificare il campo IBAN 16 mar 2023 . 32KB . pdf 16 mar 2023 · 32KB · pdf finché la richiesta di prestazione **non sarà presa in carico** dall'Ente.

## **3. Richiesta prestazione** Presa in carico della richiesta

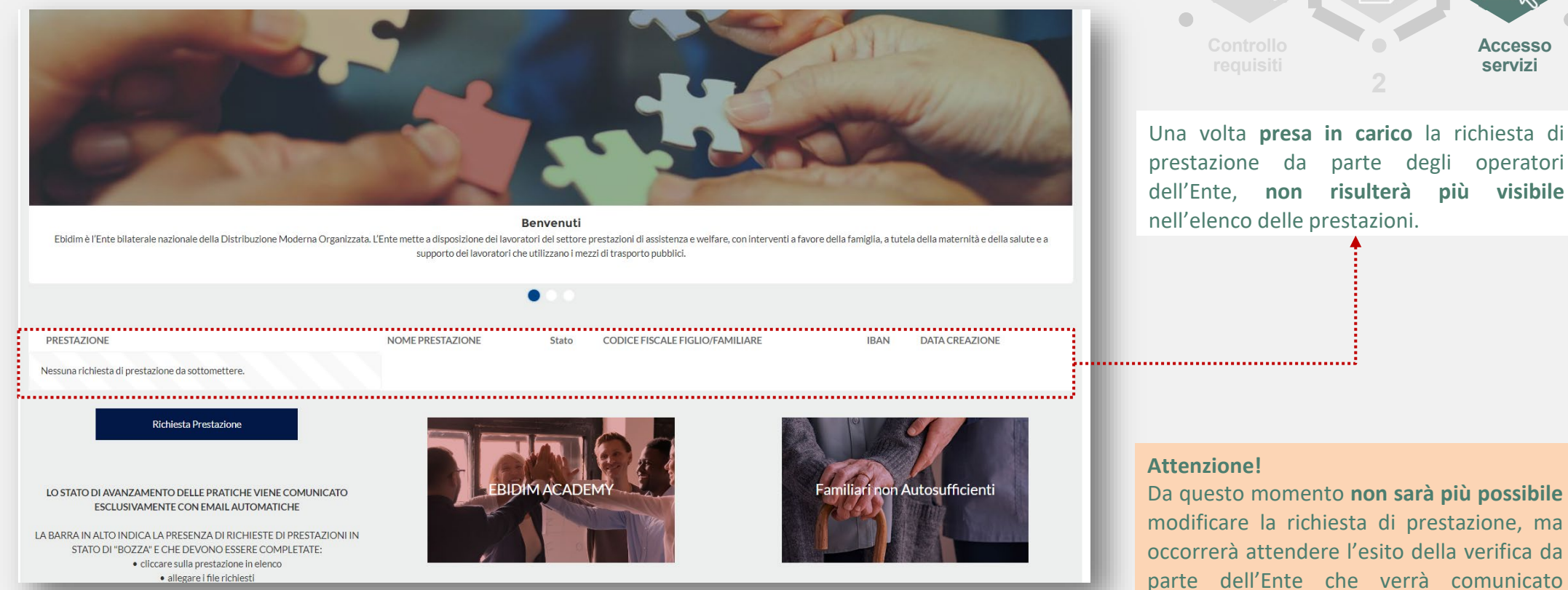

**1 2 3 Accesso servizi**

Una volta **presa in carico** la richiesta di prestazione da parte degli operatori dell'Ente, **non risulterà più visibile** nell'elenco delle prestazioni.

esclusivamente con email automatica.

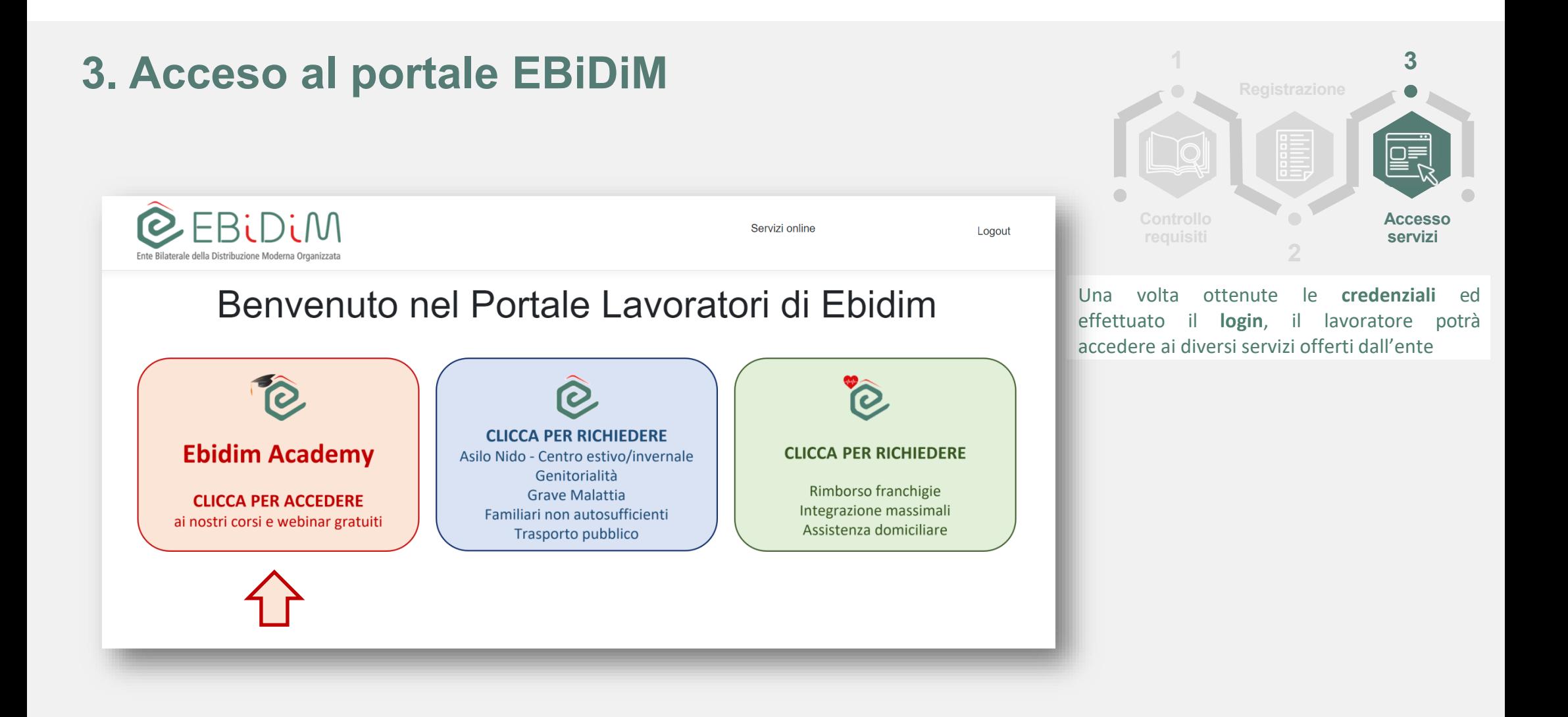

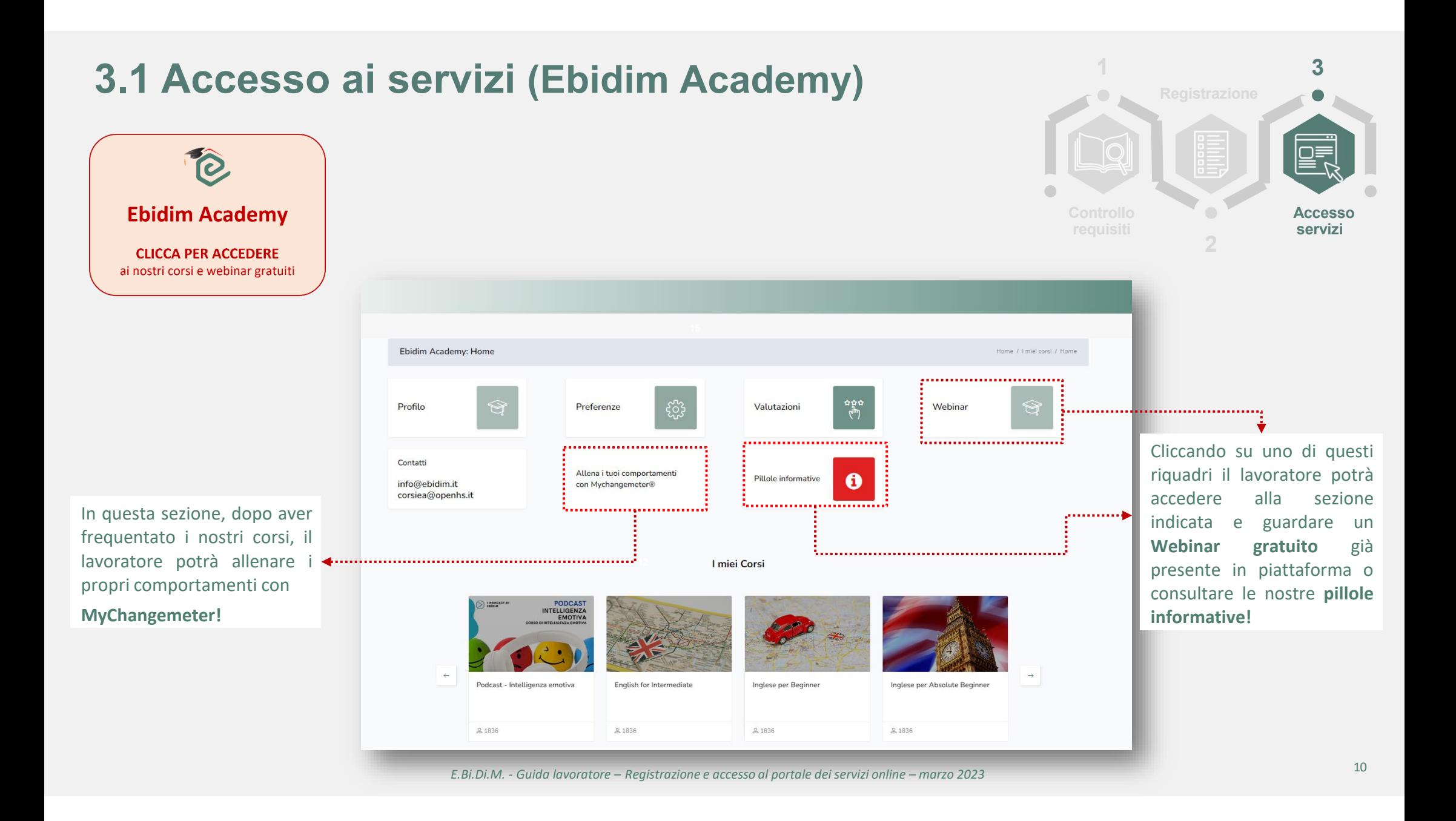

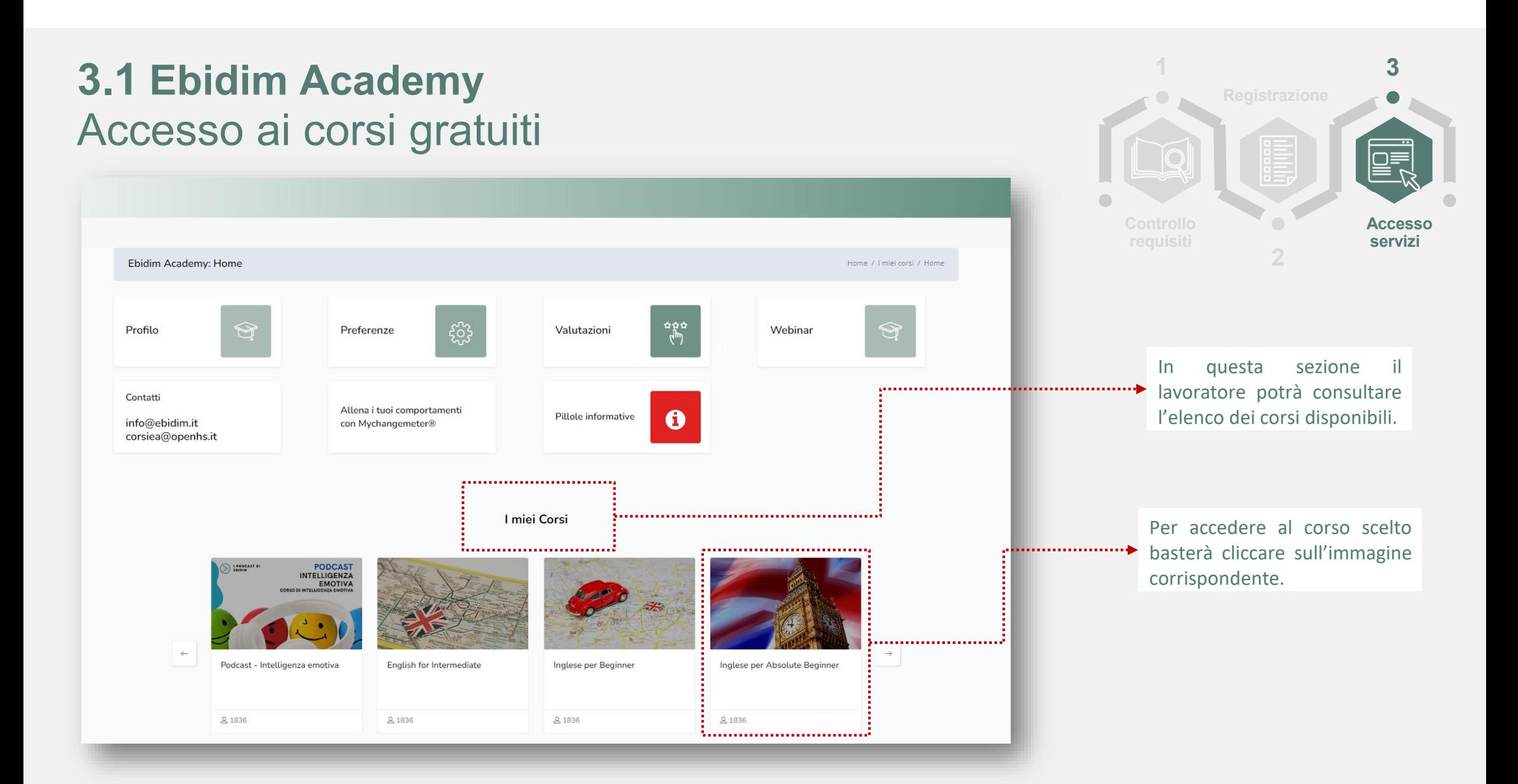

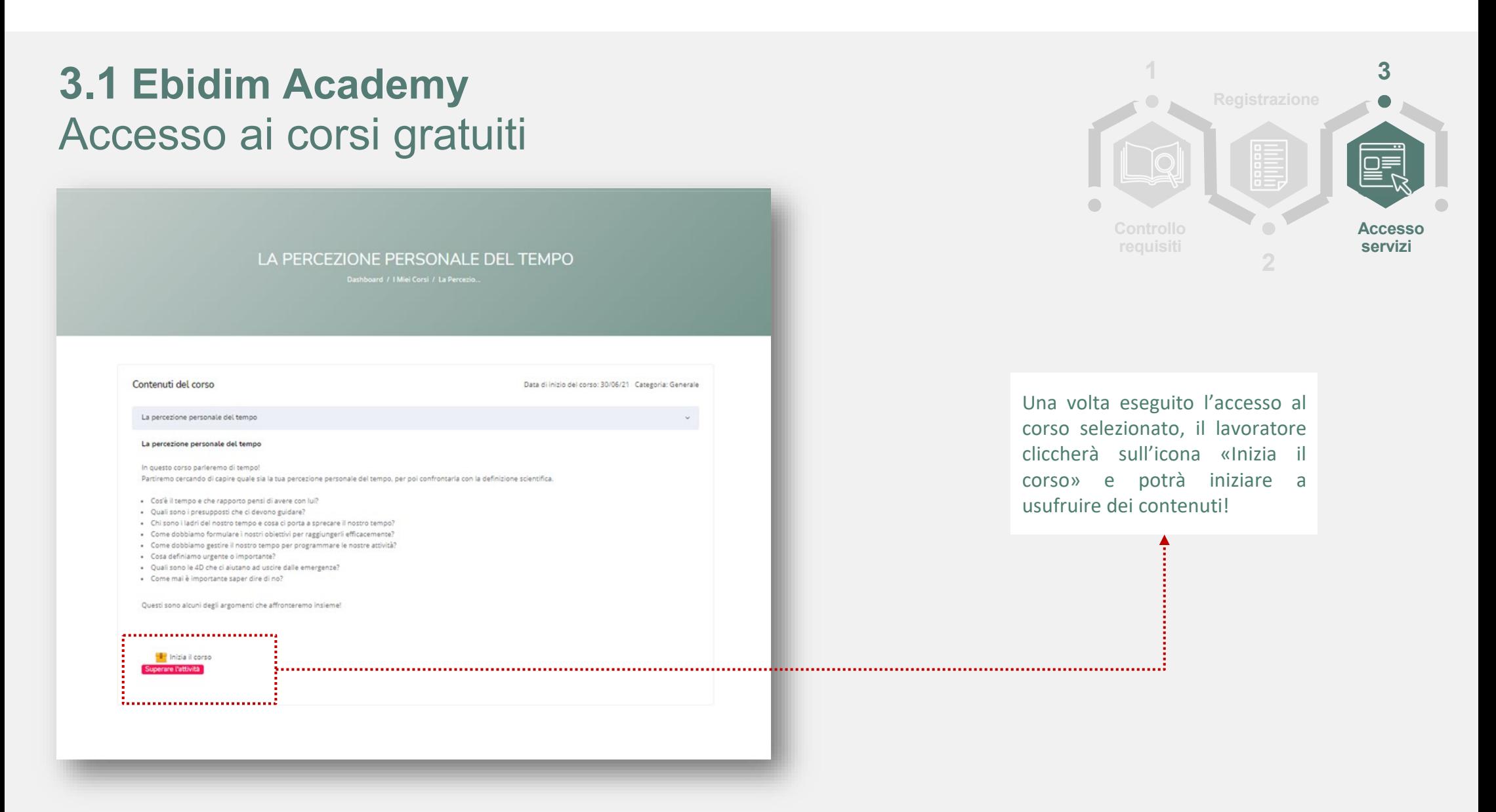

## **3.1 Ebidim Academy** Accesso ai webinar gratuiti

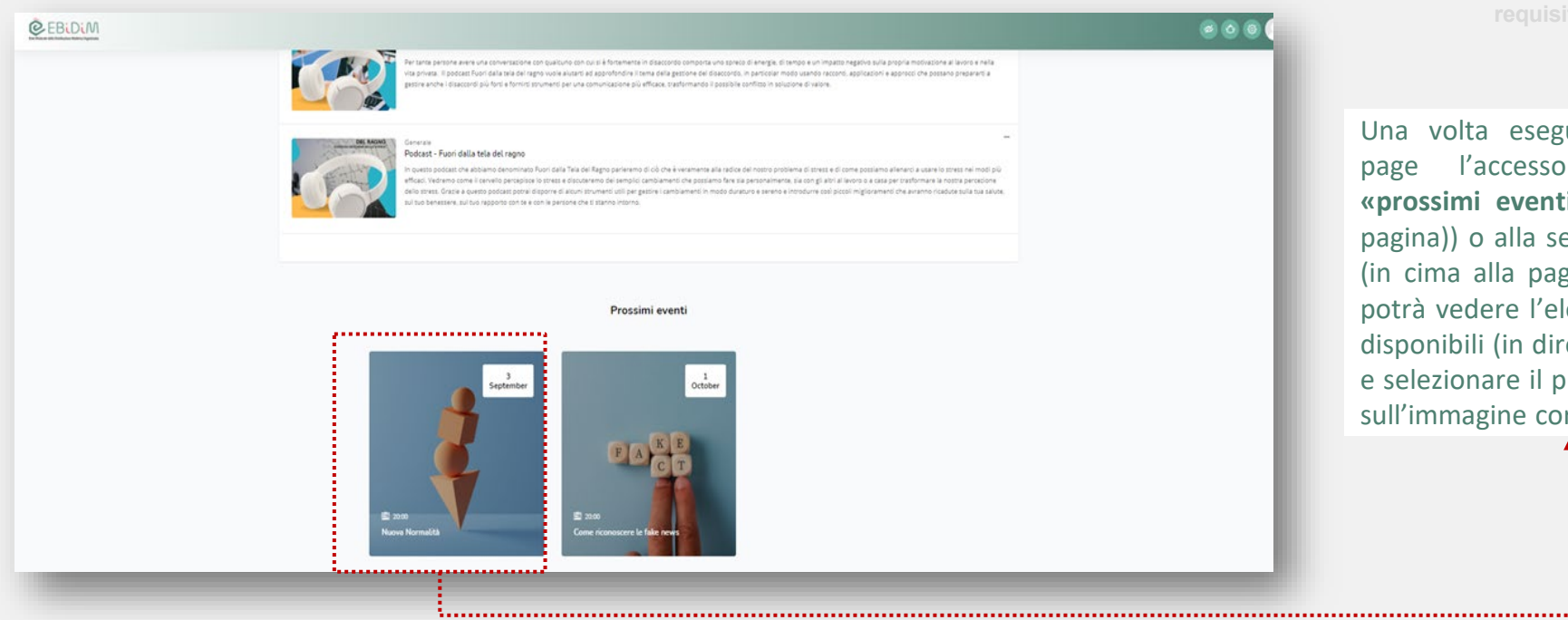

**1 2 3 requisiti Accesso servizi**

Una volta eseguito dalla home page l'accesso alla sezione **«prossimi eventi»** (in fondo alla pagina)) o alla sezione **«webinar»** (in cima alla pagina) il lavoratore potrà vedere l'elenco dei webinar disponibili (in diretta o in archivio) e selezionare il preferito cliccando sull'immagine corrispondente.

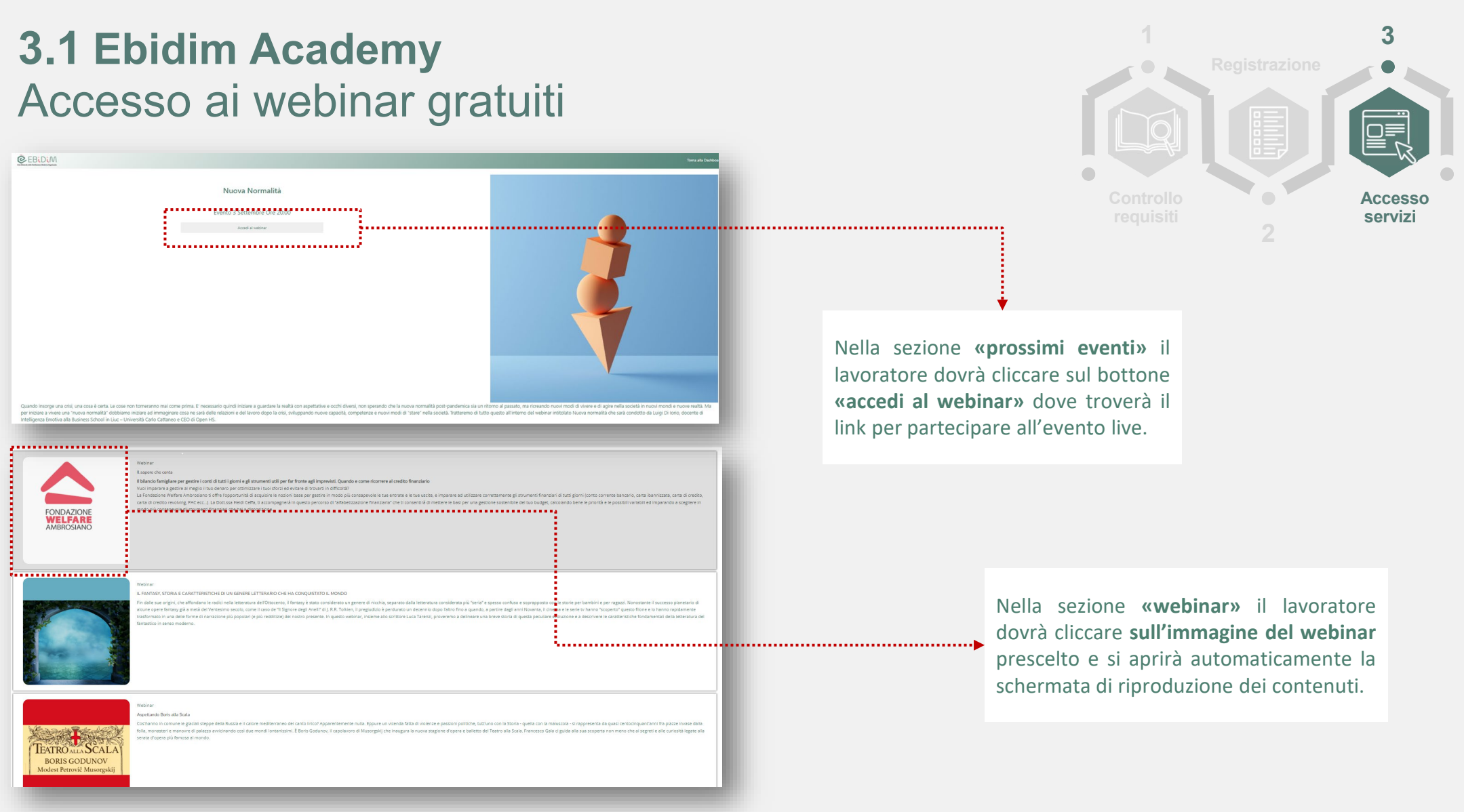

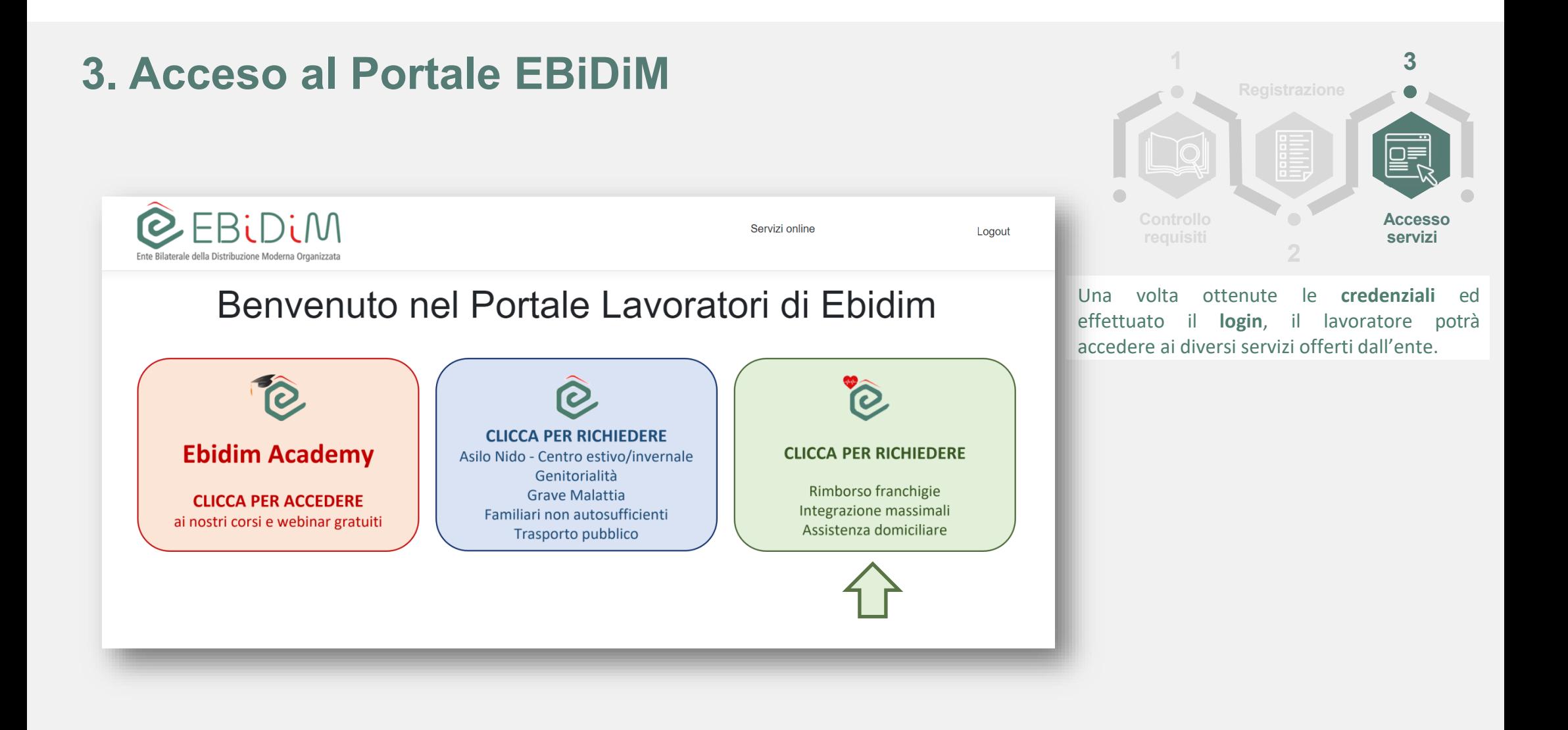

## **3.2 Accesso ai servizi (EBiDiM – SiSalute)**

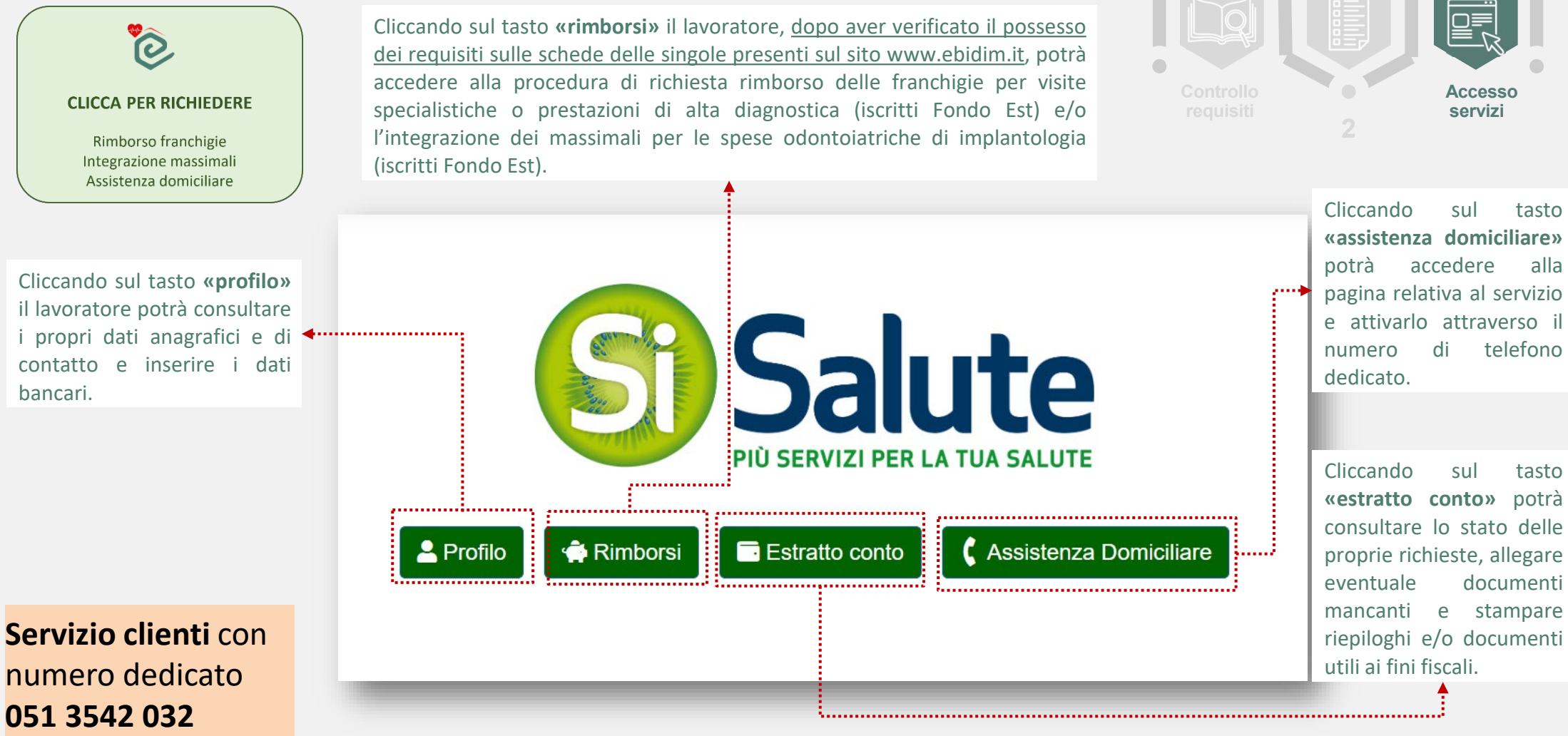

<sup>10</sup> *E.Bi.Di.M. - Guida lavoratore – Registrazione e accesso al portale dei servizi online – marzo 2023*

**3**

**1**

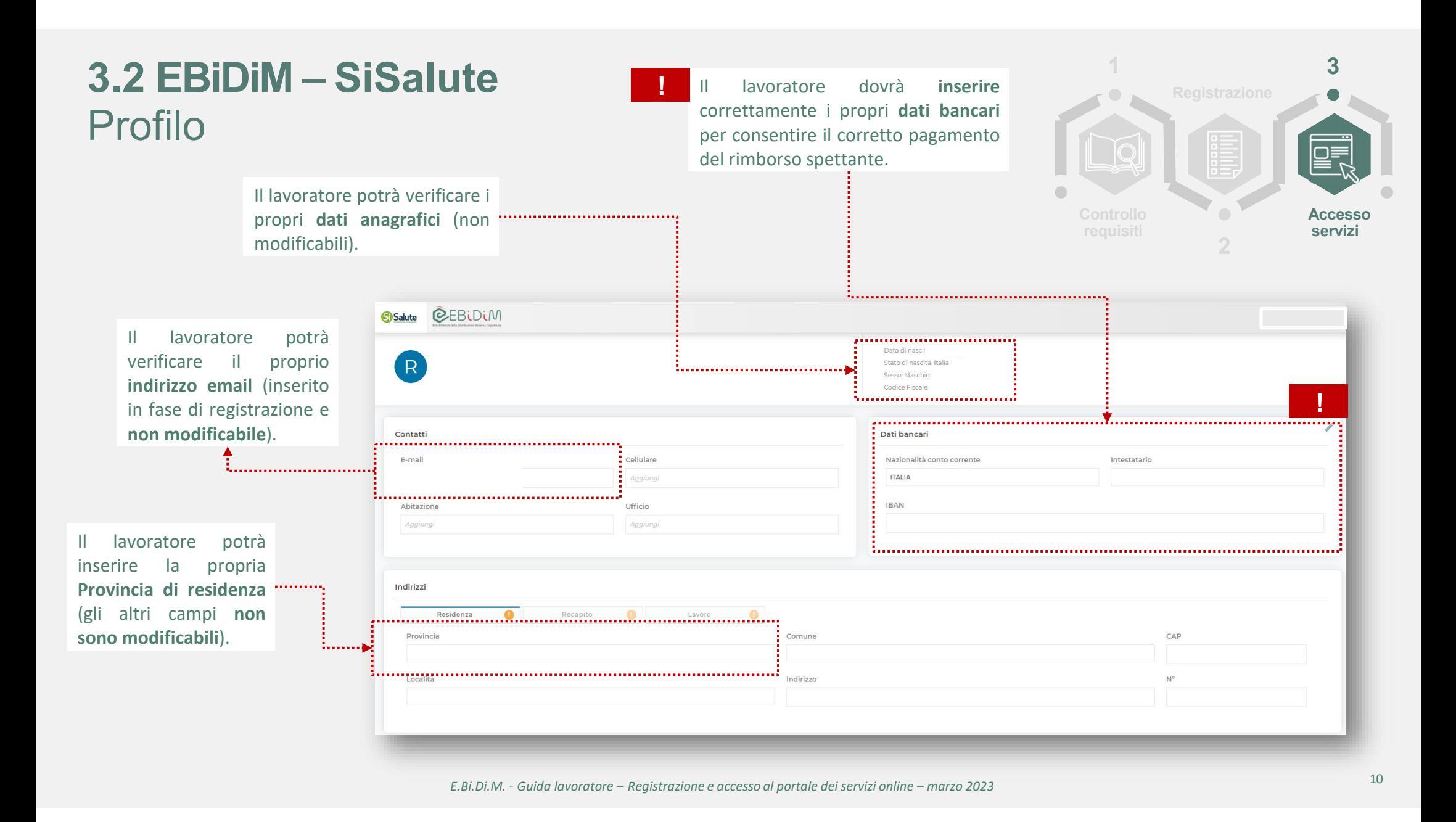

## **3.2 EBiDiM – SiSalute**  Rimborsi

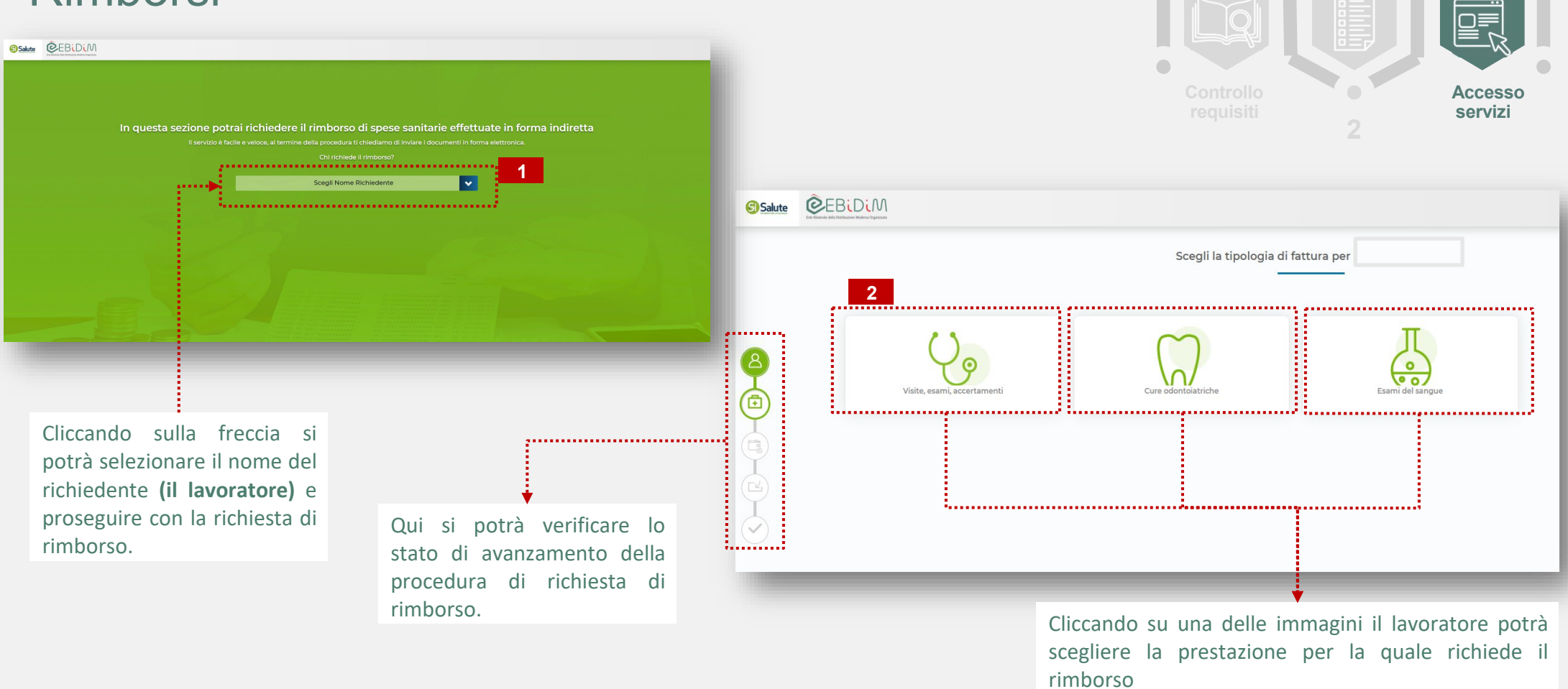

**3**

**1**

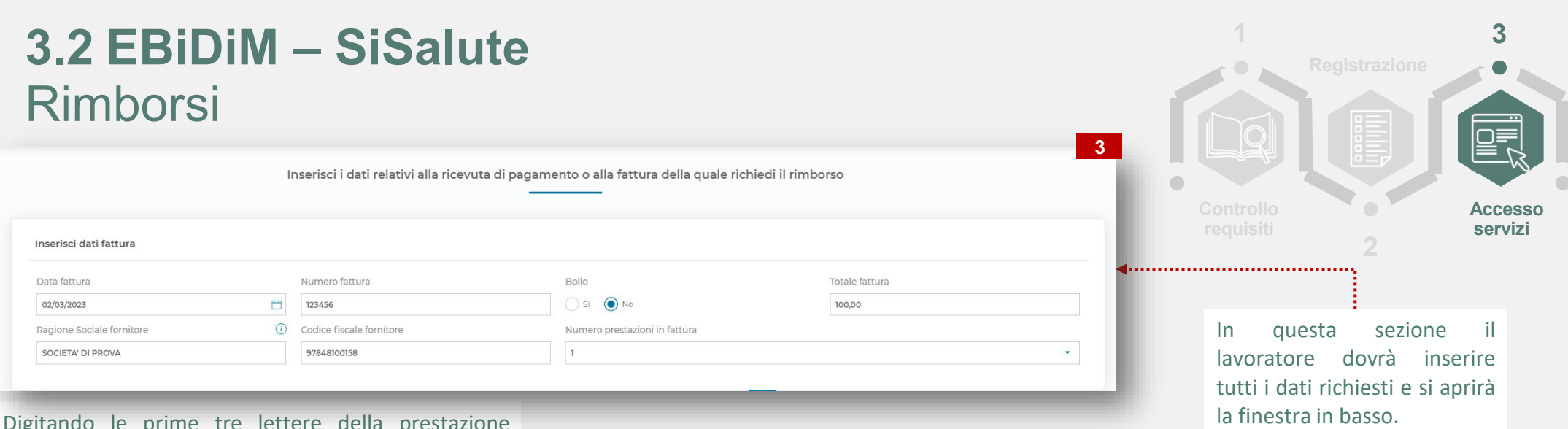

Digitando le prime tre lettere della prestazione comparirà un menu a tendina con l'elenco delle prestazioni disponibili per richiedere il rimborso.

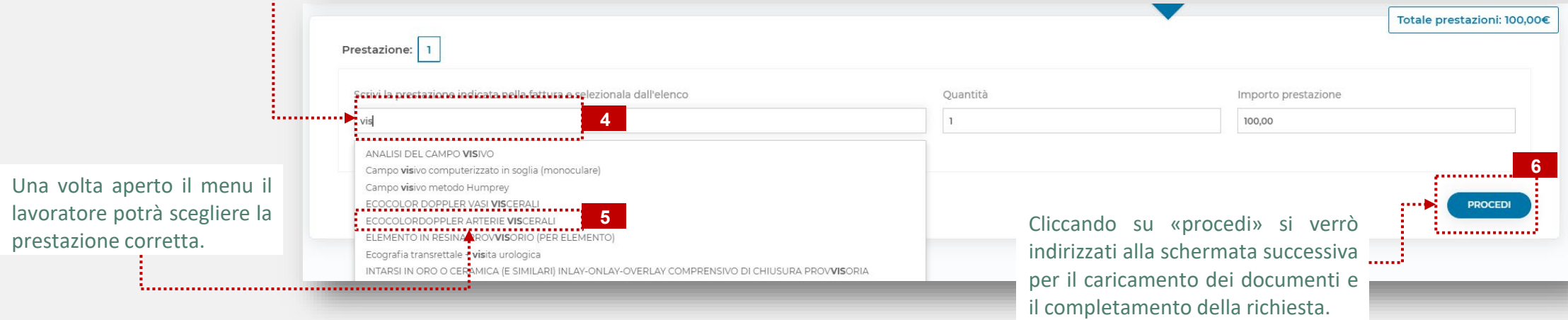

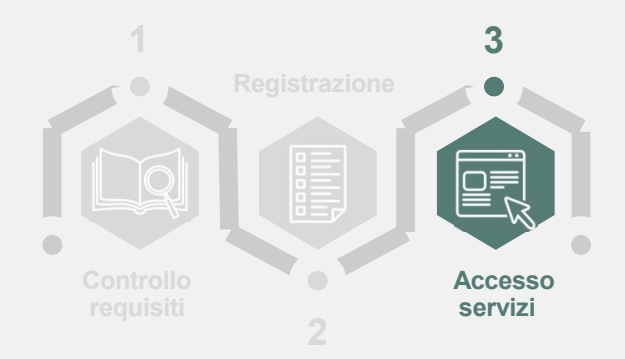

## **3.2 EBiDiM – SiSalute**  Rimborsi

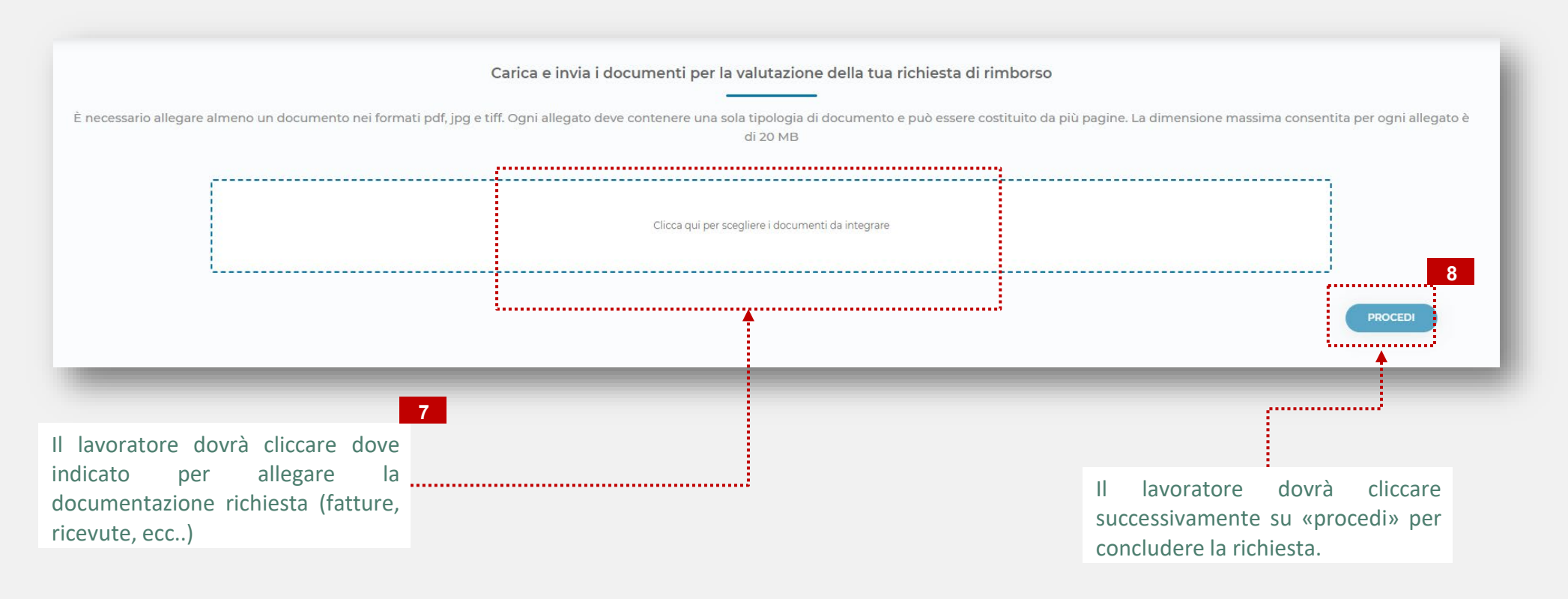

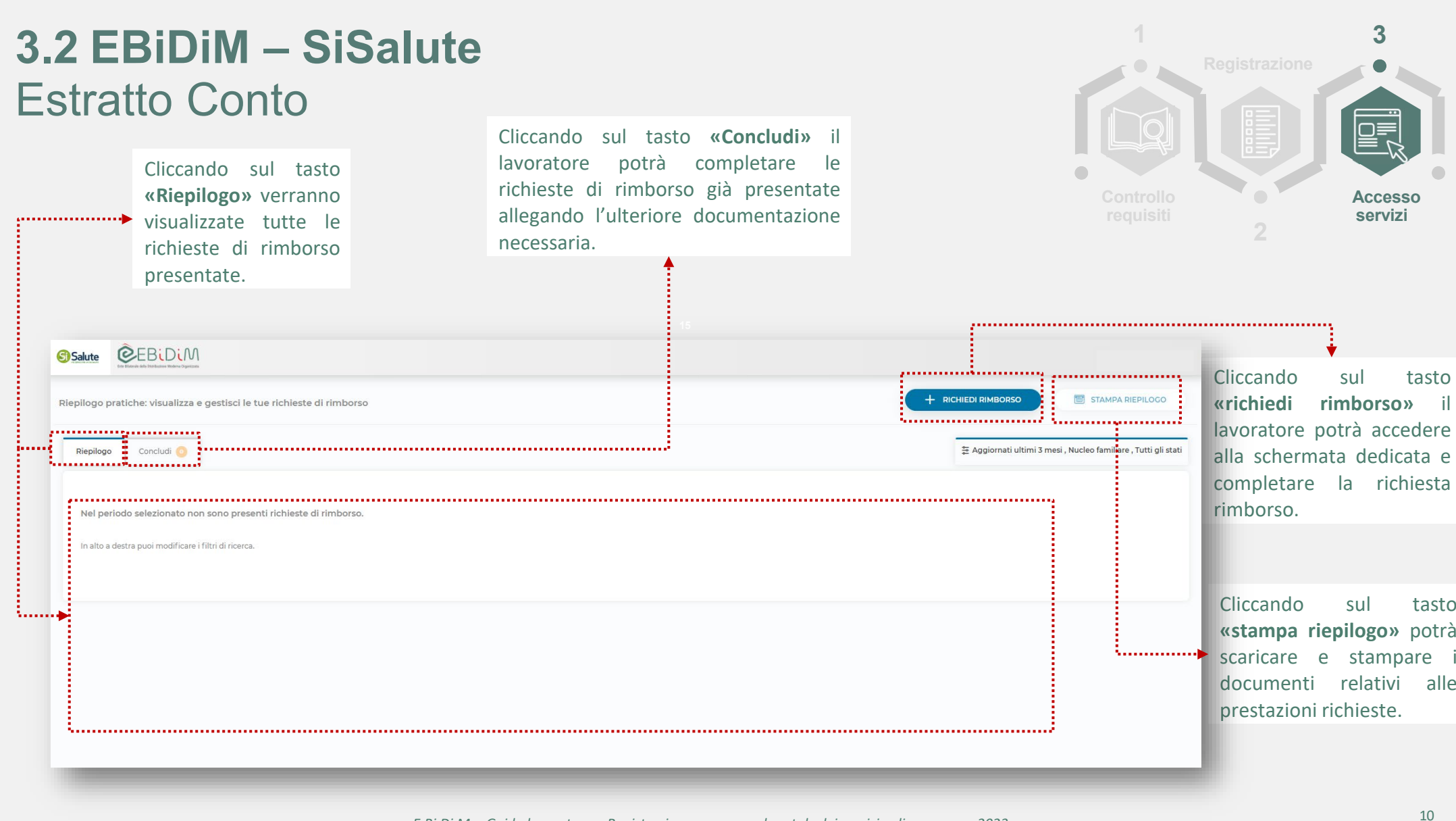

## **3.2 EBiDiM – SiSalute**  Assistenza Domiciliare

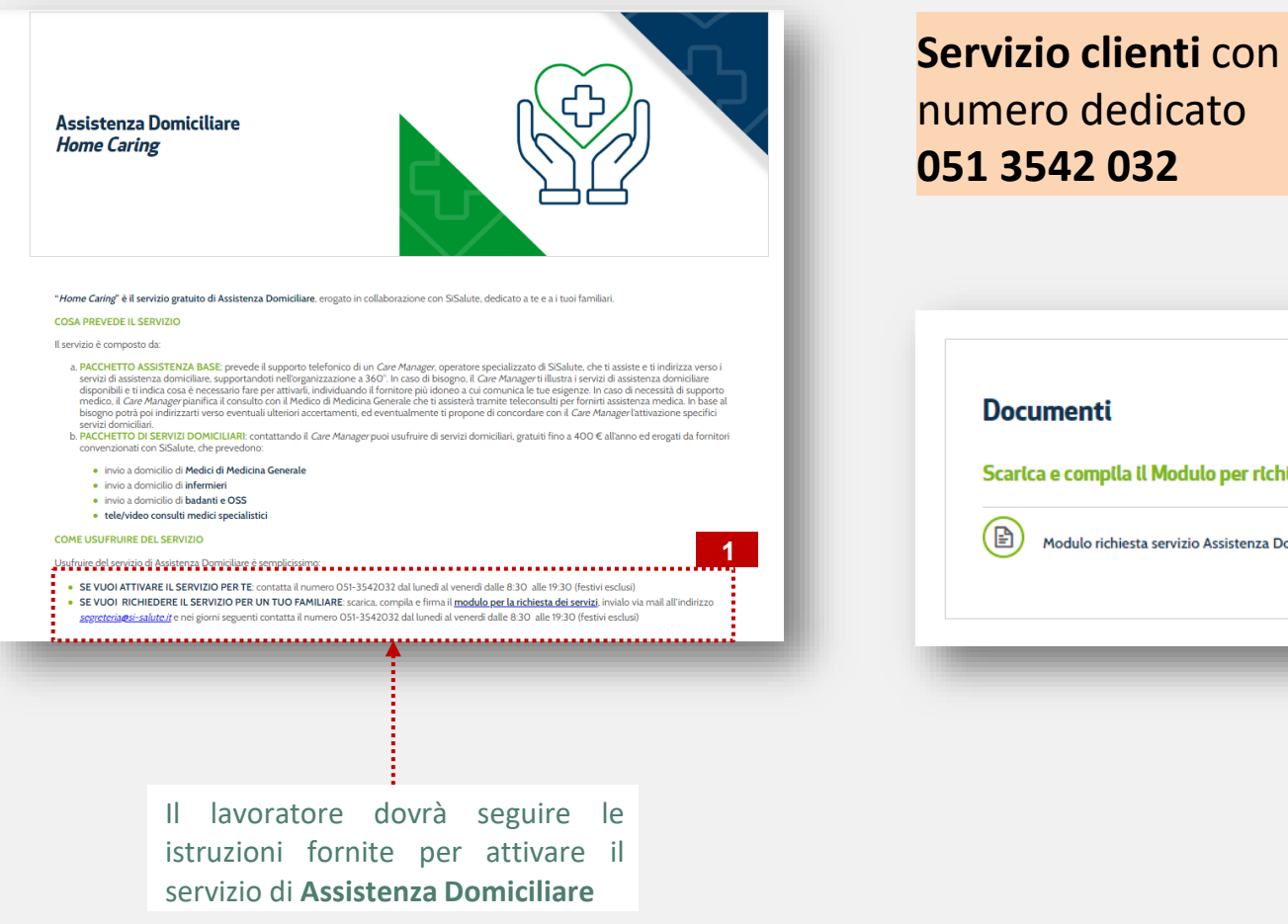

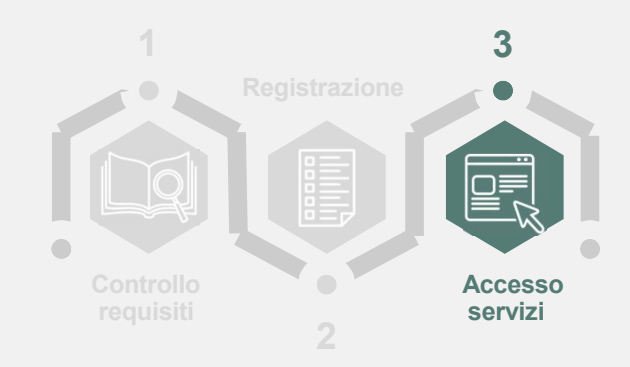

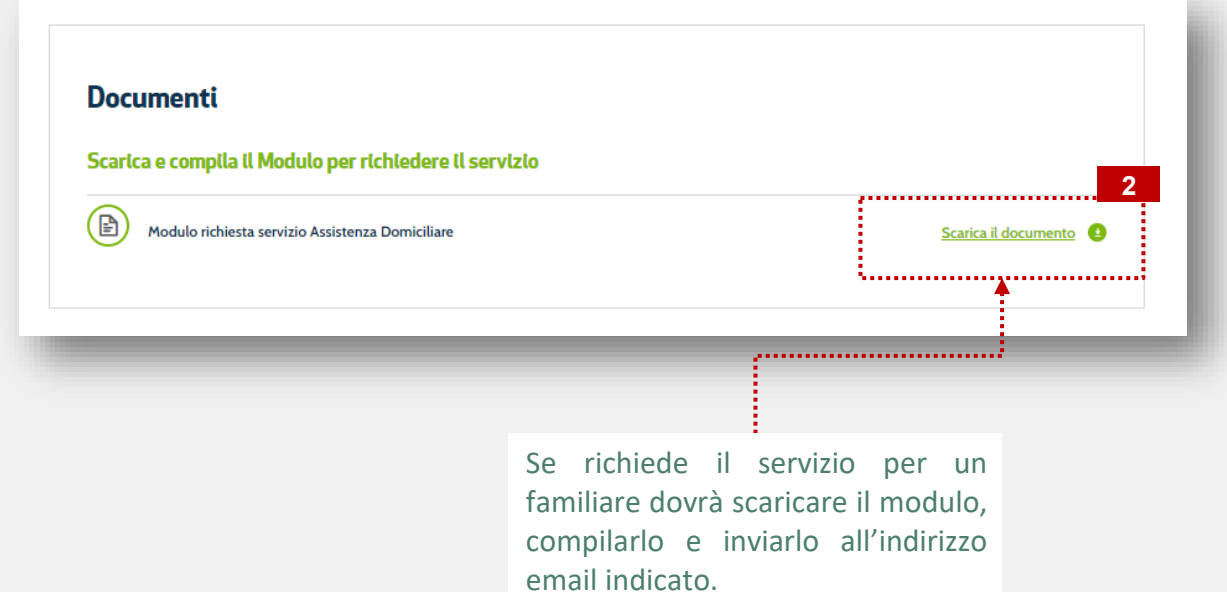